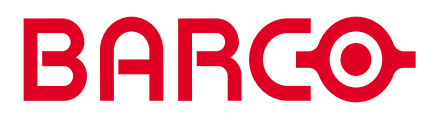

**R5976214 user's manual**

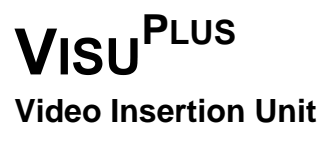

Download from Www.Somanuals.com. All Manuals Search And Download.

# **R5976214, Current Version**

Title: VISU<sup>PLUS</sup> – User's Manual ID-no.: R5976214 Release: June 2003

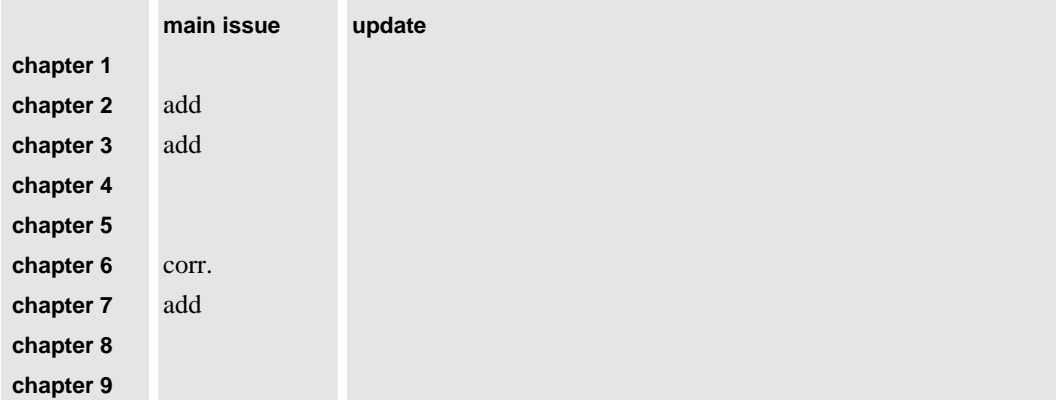

new: The corresponding chapters are new or completely revised.

corr.: Passages of the corresponding chapter were corrected; see modification bars.

add.: Passages of the corresponding chapter were added; see modification bars.

This manual refers to following hardware and software configurations of VISU<sup>PLUS</sup> containing the following most current components with order codes:

I

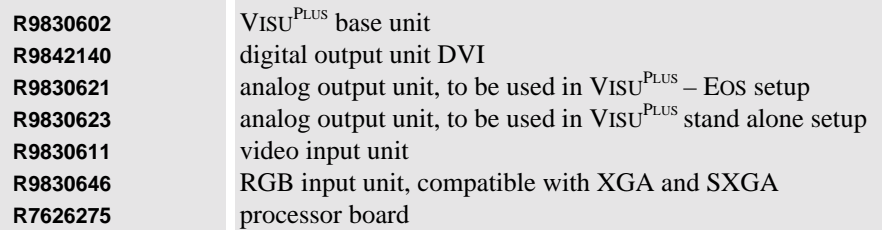

# **Document History**

Modifications which result in a new version are indicated by a vertical bar.

# **Trademarks**

Brand and product names mentioned in this manual may be trademarks, registered trademarks or copyrights of their respective holders. All brand and product names mentioned in this manual serve as comments or examples and are not to be understood as advertising for the products or their manufacturers.

# **Copyright © 1998, 1999, 2000 by BARCO**

Die Weitergabe sowie die Vervielfältigung aller Unterlagen, die von uns überlassen werden, deren Verwertung und Mitteilung ihres Inhaltes an Dritte ist nicht gestattet, soweit dies nicht ausdrücklich zugestanden ist. Urheberrechte, insbesondere auch solche an Software, werden nur insoweit übertragen, als es für die Erreichung des speziellen Vertragszwecks erforderlich ist. Zuwiderhandlungen können zu Schadensersatz verpflichten. Alle Rechte aus der Erteilung eines Patents oder der Eintragung eines Gebrauchsmusters verbleiben bei uns.

# **Copyright © 1998, 1999, 2000 by BARCO**

All rights reserved. No part of this document may be copied, reproduced or translated. It shall not otherwise be recorded, transmitted or stored in a retrieval system without the prior written consent of the BARCO.

# **Guarantee and Compensation**

BARCO provides a guarantee relating to perfect manufacturing as part of the legally stipulated terms of guarantee. On receipt, the purchaser must immediately inspect all delivered goods for damage incurred during transport, as well as for material and manufacturing faults. BARCO must be informed immediately in writing of any complaints.

The period of guarantee begins on the date of transfer of risks, in the case of special systems and software on the date of commissioning, at the latest 30 days after the transfer of risks. In the event of justified notice of complaint, BARCO can repair the fault or provide a replacement at its own discretion within an appropriate period. If this measure proves to be impossible or unsuccessful, the purchaser can demand a reduction in the purchase price or cancellation of the contract (redhibition). All other claims, in particular those relating to compensation for direct or indirect damage, and also damage attributed to the operation of software as well as to other services provided by BARCO, being a component of the system or independent services, will be deemed invalid provided the damage is not proven to be attributed to the absence of properties guaranteed in writing or due to the intent or gross negligence on the part of BARCO.

If the purchaser or a third party carries out modifications or repairs on good delivered by BARCO, or if the goods are handled incorrectly, in particular if the systems are commissioned or operated incorrectly or if, after the transfer of risks, the goods are subject to influences not agreed upon in the contract, all guarantee claims of the purchaser will be rendered invalid. Not included in the guarantee coverage are system failures which are attributed to programs or special electronic circuitry provided by the purchaser, e. g. interfaces. Normal wear as well as normal maintenance are not subject to the guarantee provided by BARCO either.

The environmental conditions as well as the servicing and maintenance regulations specified in this manual must be complied with by the customer.

# **Revision sheet**

**To:**

 **Barco Control Rooms GmbH** An der Rossweid 5, D-76229 Karlsruhe Phone: +49-721-6201-0, Fax: +49-721-6201-298 E-mail: **[docu.de.bcd@barco.com](mailto:docu.de.bcd@barco.com)**, Web: **[http://www.barcocontrolrooms.com](http://www.barcocontrolrooms.com/)**

**From: Date:**

Please correct the following points in this documentation (**R5976214**):

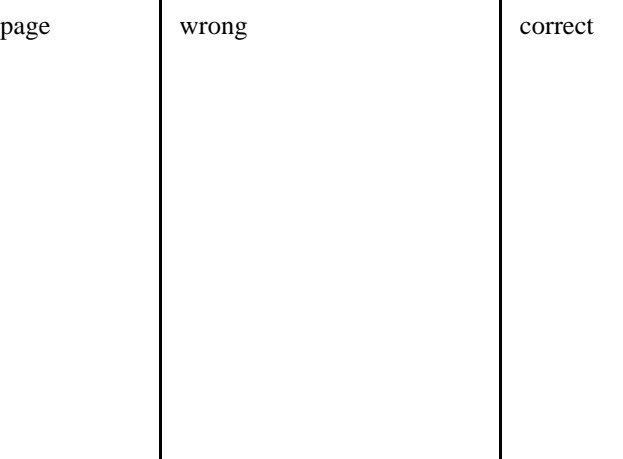

# **Contents**

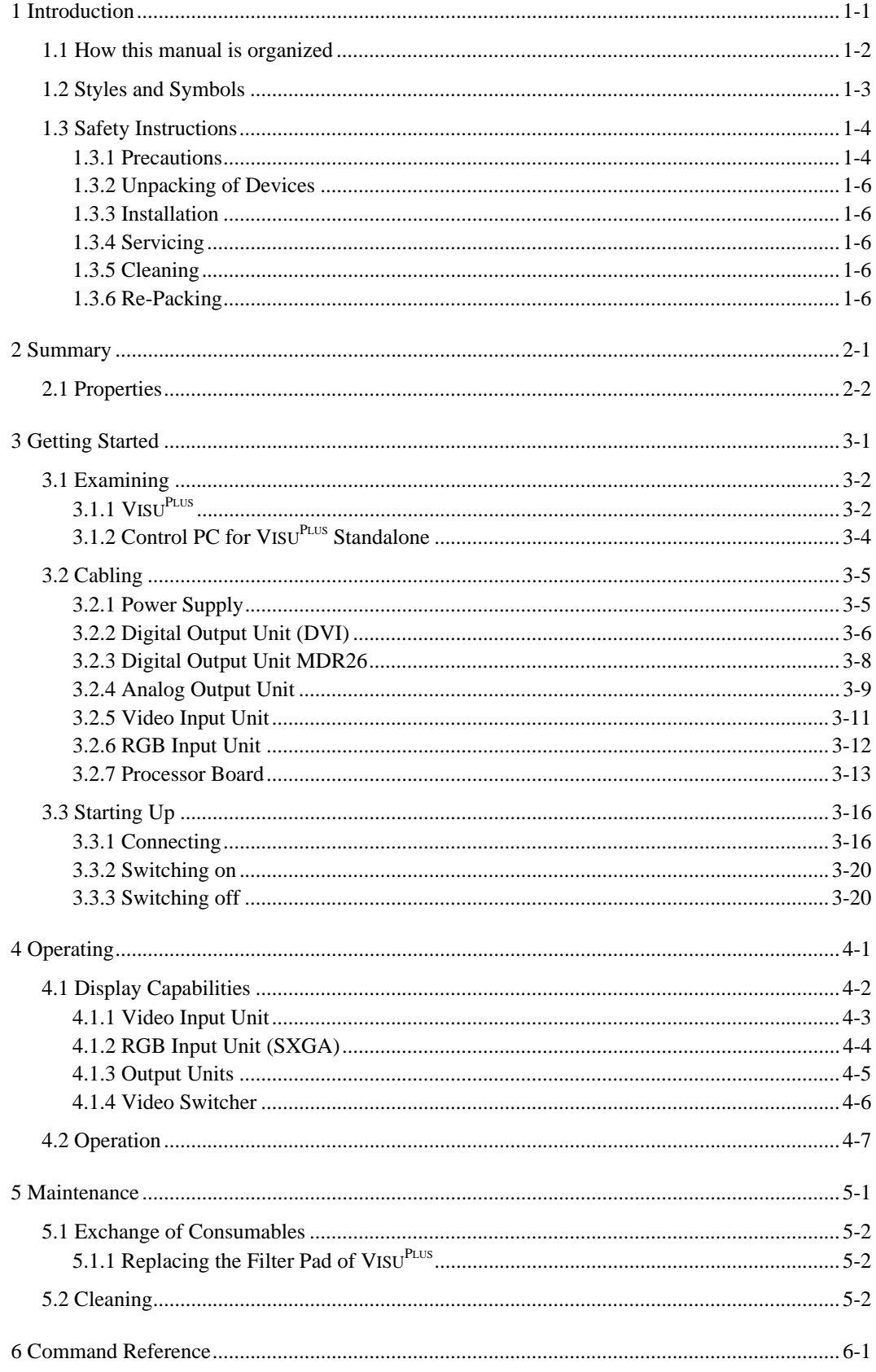

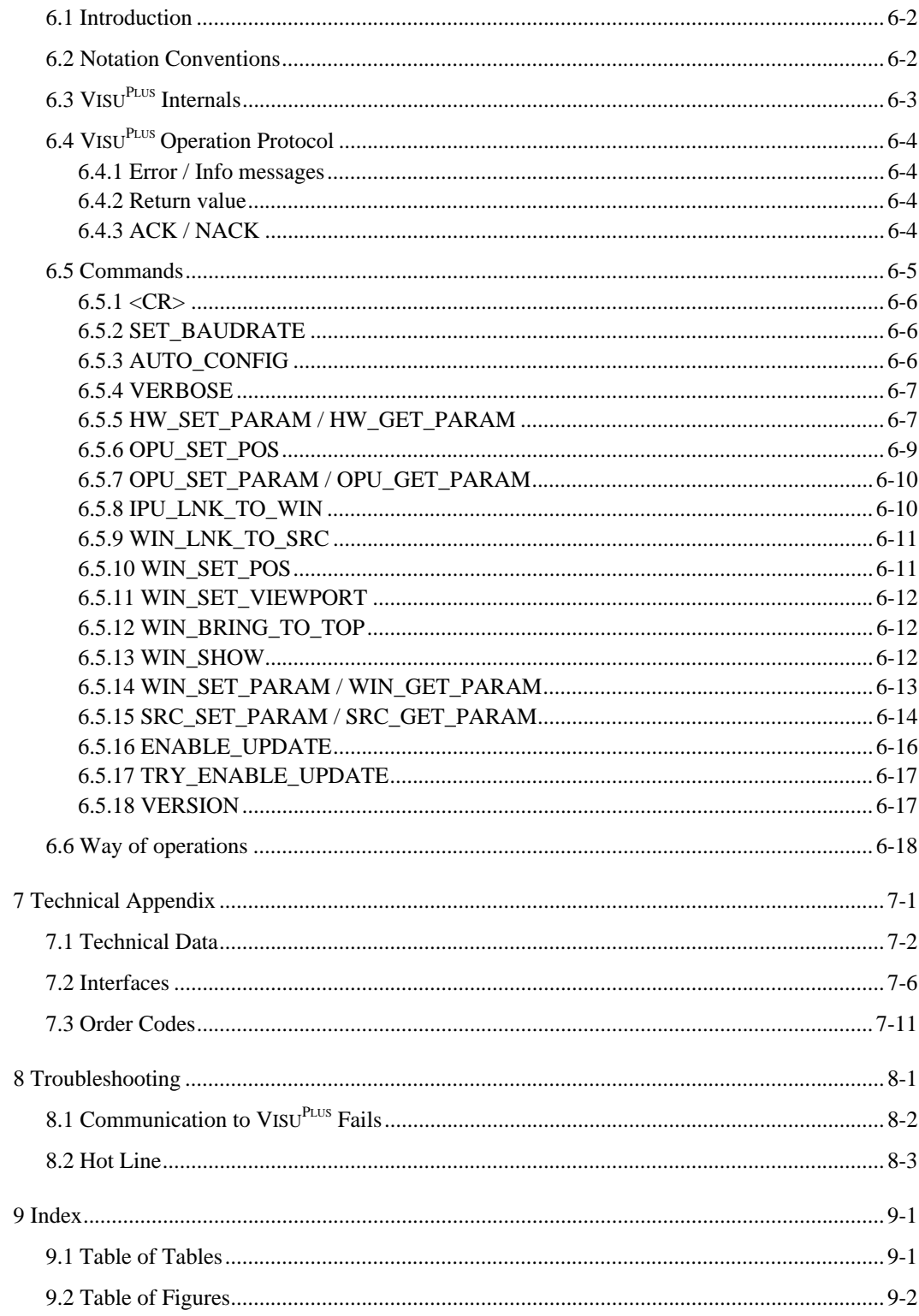

R5976214 VisuPlus Video Insertion Unit June 2003

# <span id="page-6-0"></span>**1 Introduction**

This chapter explains the structure of the manual itself and the used typographic styles and symbols. Safety information is provided concerning the operation of computer systems from BARCO.

#### <span id="page-7-0"></span>**1.1 How this manual is organized**

This manual describes design and startup of VISU<sup>PLUS</sup> Video Insertion Unit from BARCO. It is divided into nine chapters:

**Introduction**

explains the structure of the manual itself and the used typographic styles and symbols. Safety information is provided concerning the operation of computer systems from BARCO.

**Summary**

gives an overview about the features of VISU<sup>PLUS</sup>.

- **Getting Started** describes the set up of VISU<sup>PLUS</sup>.
- **Operating** shows the capabilities which VISU<sup>PLUS</sup> offers displaying graphics and video.
- **Maintenance**

describes the maintenance of VISU<sup>PLUS</sup>.

**Command Reference**

provides an overview of the serial commands and an instruction how to use.

**Technical Appendix**

gives tabular overviews about the technical details of  $V_{\text{ISU}}^{\text{PLUS}}$ , its components and of their interfaces.

**Troubleshooting**

gives advice, if your VISU<sup>PLUS</sup> does not operate properly.

**Index**

gives a list of the tables and figures, used in this manual.

Chapters, pages, figures and tables are numbered separately. Chapters are indicated by a »point syntax«, e. g. **4.2.3**, pages by a »dash syntax«, e. g. **2-1**, as figures and tables are, e. g. **figure 5-4**.

# <span id="page-8-0"></span>**1.2 Styles and Symbols**

The typographic styles and the symbols used in this document have the following meaning:

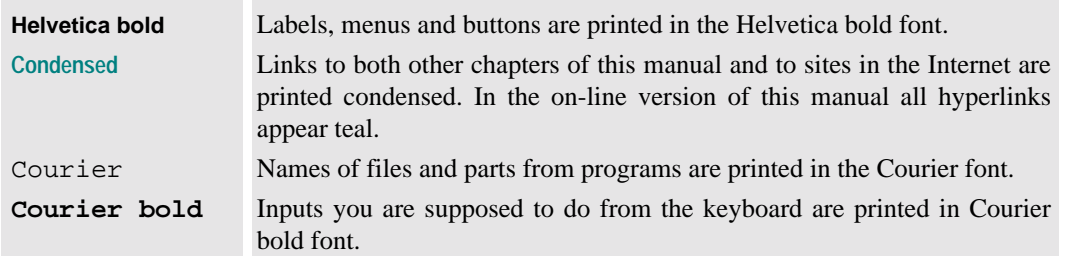

Within a piece of programming code this arrow marks a line, that must be made up in two lines, though meant to be one line.

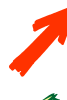

This arrow marks tips and notes.

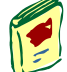

The book is a reference to enclosed manuals.

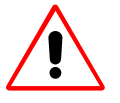

If you do not heed instructions indicated by this symbol there is a risk of damage to the equipment!

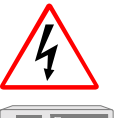

If you do not heed instructions indicated by this symbol there is a risk of electrical shock and danger to personal health!

This symbol marks passages concerning solely the VISU<sup>PLUS</sup> in conjunction with EOS.

# <span id="page-9-0"></span>**1.3 Safety Instructions**

This section describes safety precautions, which must be observed when installing and operating a product from BARCO.

# **1.3.1 Precaut ions**

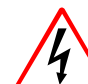

**For your own protection, observe the following safety precautions when installing, operating and servicing your device:**

- Before operating the units please read this manual thoroughly and retain it for future reference!
- Observe all warnings and instructions printed on the devices!
- Servicing not explicitly mentioned in this manual should never be carried out by unauthorized personnel! Never open the case of the unit without first disconnecting the power supply cord!
- To prevent fire or electrical shock hazard, do not expose this unit to rain or moisture!
- $\triangleright$  This product should be operated from an AC power source!
- $\triangleright$  This unit may be connected to an IT power system!
- Check that the voltage and frequency of your power supply match those printed on the device label with the rated electrical values!
- If you are not sure of the type of AC power available, consult your dealer or local power company!
- This product is equipped with a 3-wire grounding plug, a plug having a third (grounding) pin. This plug will only fit into a grounding-type power outlet. This is a safety feature. If you are unable to insert the plug into the outlet, contact your electrician to replace your obsolete outlet. Do not defeat the purpose of the grounding-type plug!
- This equipment must be grounded (earthed) via the supplied 3 conductor AC power cable. (If the supplied power cable is not the correct on, consult your dealer.)

#### **Mains lead (AC Power cord) with CEE 7 plug:**

The wires of the mains lead are colored in accordance with the following code:

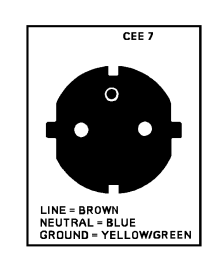

| yellow + green | Earth (Ground) |
|----------------|----------------|
| blue           | <b>Neutral</b> |
| brown          | Line (Life)    |
|                | $Fianire 1-1$  |

Figure 1-1 CEE 7 plug

# **Power cord with ANSI 73.11 plug:**

The wires of the power cord are colored in accordance with the following code.

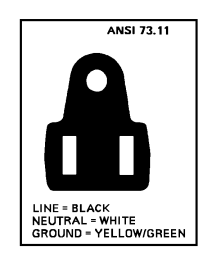

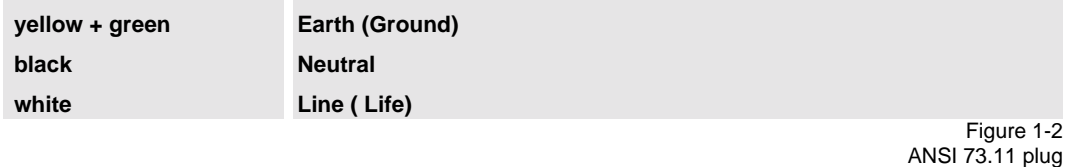

- Do not allow anything to rest on the power cord. Do not locate this product where people will walk on the cord. To disconnect the cord, pull it out by the plug. Never pull the cord itself.
- If an extension cord is used with this product, make sure that the total of the ampere ratings on the products plugged into the extension cord does not exceed the extension cord ampere rating.
- Never push objects of any kind into this product through cabinet slots as they may touch dangerous voltage points or short out parts that could result in a risk of fire or electrical shock.
- Never spill liquid of any kind on the product. Should any liquid or solid object fall into the cabinet, unplug the set and have it checked by qualified service personnel before resuming operations.
- Lightning For extra protection for this product during a lightning storm or when it is lift unattended and unused for a long period of time, unplug it from the wall outlet. This will prevent damage to the unit due to lightning and AC power-line surges.

#### <span id="page-11-0"></span>**1.3.2 Unpack ing of Devices**

Note advises on the packaging for unpacking!

#### **1.3.3 Installa tion**

- $\triangleright$  Do not place this unit on an unstable cart, stand, or table. The unit may fall, causing serious damage to it.
- Do not use this unit near water.
- Use only the power cord supplied with your unit. While appearing to be similar, other power cords have not been safety tested at the factory and may not be used to power the unit. For a replacement power cord, contact your dealer.
- $\triangleright$  Slots and openings in the cabinet and the sides are provided for ventilation; to ensure reliable operation of the unit and to protect it from overheating, these openings must not be blocked or covered. The openings should never be blocked by placing the product on a bed, sofa, rug, or other similar surface. This product should never be placed near or over a radiator or heat register. This unit should not be placed in a built-in installation or enclosure unless proper ventilation is provided.
- $\blacktriangleright$  The maximum recommended ambient temperature for this equipment is 40 $^{\circ}$  C.
- When using the unit in a multi-unit rack assembly or closed assembly the ambient temperature inside the assembly may not succeed the maximum rated ambient temperature.
- $\blacktriangleright$  When installed in a rack, the installation should be such that the amount of airflow required for safe operation of the equipment is not compromised. The mounting of the equipment should be such that no hazardous condition is achieved due to uneven mechanical loading.

# **1.3.4 Servicin g**

Mechanical or electrical modifications others than described in this manual must not be made to the devices. BARCO is not liable for damages resulting from modified devices.

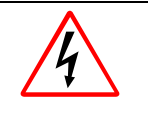

**Only authorized personnel should carry out other maintenance work not explicitly mentioned in this installation manual!**

Never open the case of VISU<sup>PLUS</sup> without first disconnecting the power supply cord! **Measurements and tests with the opened device may be carried out only in the factory or by specially trained personnel, due to the dangers of electrical shock.**

#### **1.3.5 Cleanin g**

Unplug this product from the wall outlet before cleaning. Do not use liquid cleaners or aerosol cleaners. See section **[5.2 Cleaning](#page-44-0)** for a cleaning instruction!

# **1.3.6 Re-Packing**

Keep the original shipping carton and packing material; they will come in handy if you ever have to ship your unit. For maximum protection, repack your set as it was originally packed at the factory.

# <span id="page-12-0"></span>**2 Summary**

This chapter gives an overview about the features of VISU<sup>PLUS</sup>.

R5976214 VisuPlus Video Insertion Unit June 2003

# <span id="page-13-0"></span>**2.1 Proper ties**

With VISU<sup>PLUS</sup> (Video Insertion Unit) live video and RGB data can be displayed on ATLAS and OVERVIEW Display Walls and be integrated into the X window applications or a Microsoft Windows desktop controlled by EOS.

The video- and RGB-windows displayed by VISU<sup>PLUS</sup> can be manipulated in contrast, brightness, color etc. As well they can be zoomed in and out.

The VISU<sup>PLUS</sup> system is a modular system, which holds a processor board, one to four input modules and one to four output modules. Any combination of inputs and outputs is possible, i.e. you may for example have two output cards, two video input cards and two RGB input cards installed. This then offers you the possibility to display two video and two RGB sources anywhere within a 2x1 or 1x2 display matrix area.

Two VISU<sup>PLUS</sup> setups are possible:

# **VISUPLUS – EOS Setup**

With VISU<sup>PLUS</sup> live video and RGB pictures can be inserted into the display of the EOS X Terminal or EOS Workstation for Windows NT/2000. In this way, video or RGB data may be displayed within an X window or a video window respectively and may be controlled in the same way as any other window concerning resizing and moving.

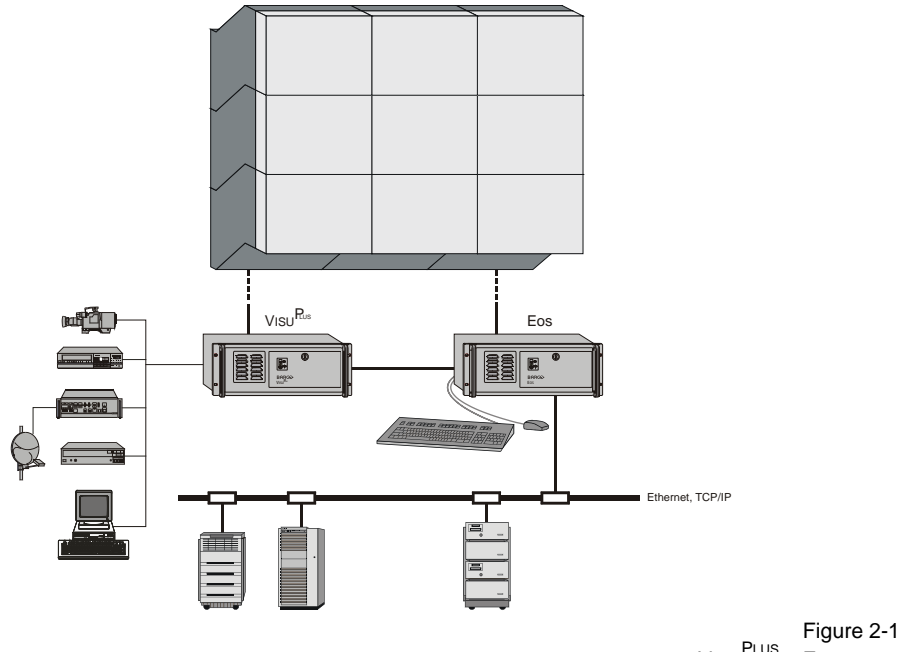

Visu<sup>PLus</sup> – Eos setup

#### **VISU**PLUS **– Standalone Setup**

A VISU<sup>PLUS</sup> standalone system is mainly used in application areas where there is a need for displaying different information sources (Video or RGB) within a matrix of display systems (projectors or other display medium). Sources displayed may be moved, re-scaled and treated in a number of other ways via control software, which is installed on a control PC. To control the functions of VISUPLUS and to locate and size the video and RGB windows an additional control PC is needed.

This control PC is operated with the Linux operating system.

The VISU<sup>PLUS</sup> standalone product is almost identical to the VISU<sup>PLUS</sup> product for EOS systems. The functionality is largely the same, some minor hardware aspects together with some internal operation differs between both products.

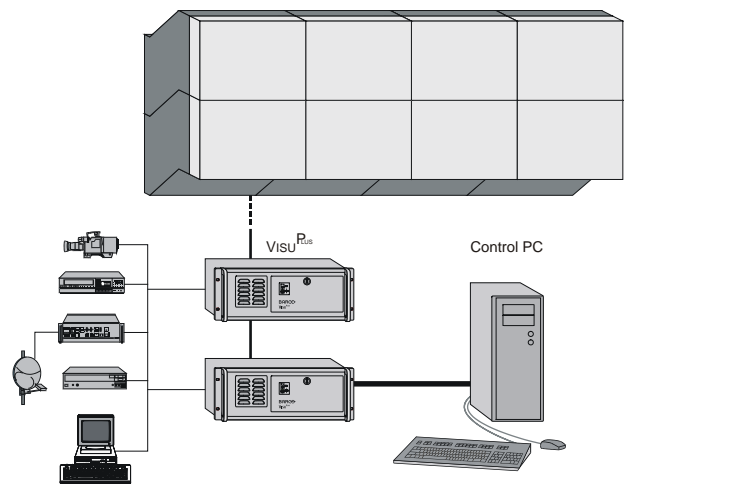

Figure 2-2 VISU PLUS – standalone setup

#### **Control Room Management Software OSIRIS and APOLLO**

Depending on the used operating system of the EOS and control PC respectively, either the wall management software OSIRIS or APOLLO can be used to control the VISU<sup>PLUS</sup>.

OSIRIS is used for a VISU<sup>PLUS</sup> with digital or analog output in a VISU<sup>PLUS</sup> – EOS or VISU<sup>PLUS</sup> – standalone setup when EOS or the control PC is operated as X terminal. The EOS X Server that is installed on EOS or the control PC provides the multi screen capability. The table below gives you an overview about the releases of OSIRIS and the X Server that have to be used with your specific VISUPLUS hardware configuration:

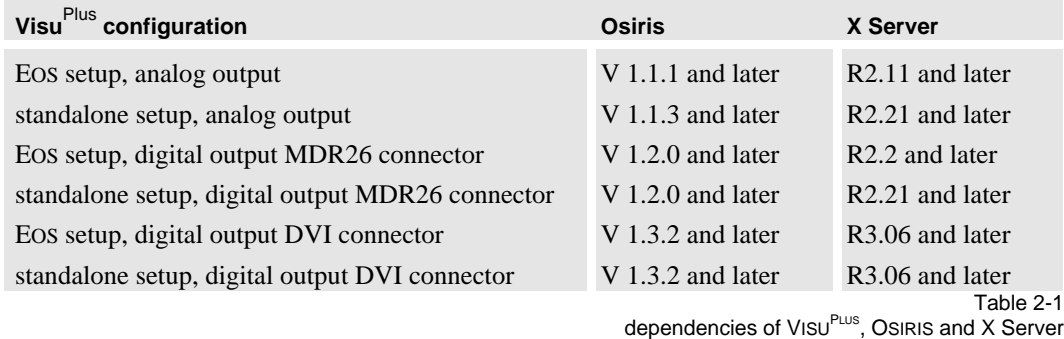

APOLLO serves to control a VISU<sup>PLUS</sup> with digital output connected to an EOS Workstation for Windows NT/2000.

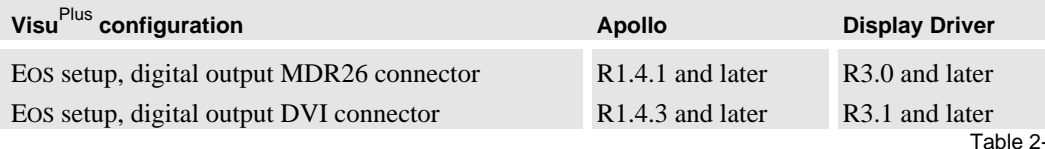

Table 2-2 dependencies of VISUPLUS, APOLLO and EOS Display Driver

# <span id="page-16-0"></span>**3 Getting Started**

This chapter describes the set up of VISU<sup>PLUS</sup>.

If your VISU<sup>PLUS</sup> is already configured within your working place you can skip this chapter and continue with section **[4 Operating](#page-36-0)**.

# <span id="page-17-0"></span>**3.1 Examining**

# **3.1.1 VISU<sup>PLUS</sup>**

The front of  $VISU<sup>PLUS</sup>$  looks like this or similar:

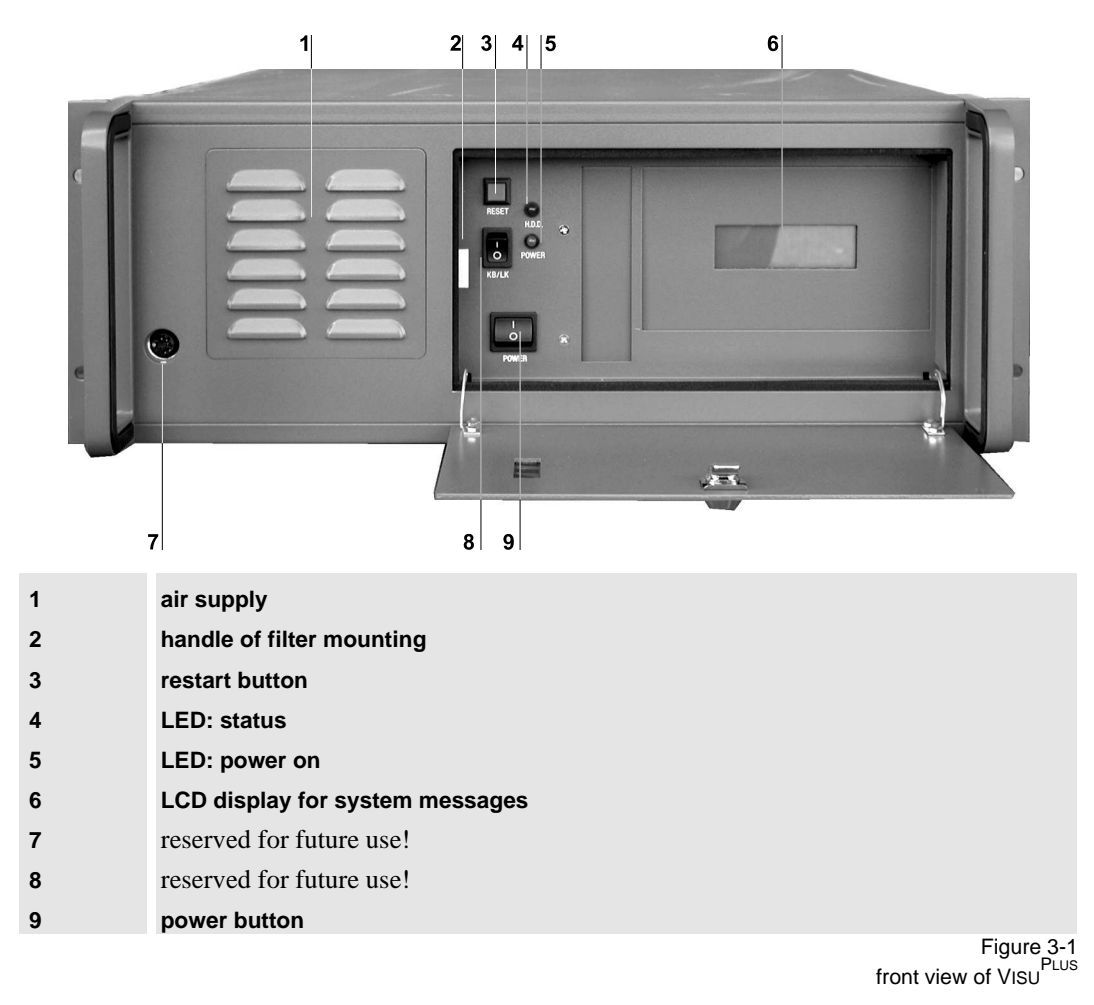

Next to the air supply openings [1] there is the handle of the filter mounting [2].

In the center there are three buttons. The upper one is the **reset** button [3], the lower one is the **power** button [9]. The two LEDs next to the switches indicate **status** [4] respectively **power on** [5]. On the right hand side there is an **LCD display** for system messages [6].

# **The Back**

The back of your VISU<sup>PLUS</sup> looks like this or similar:

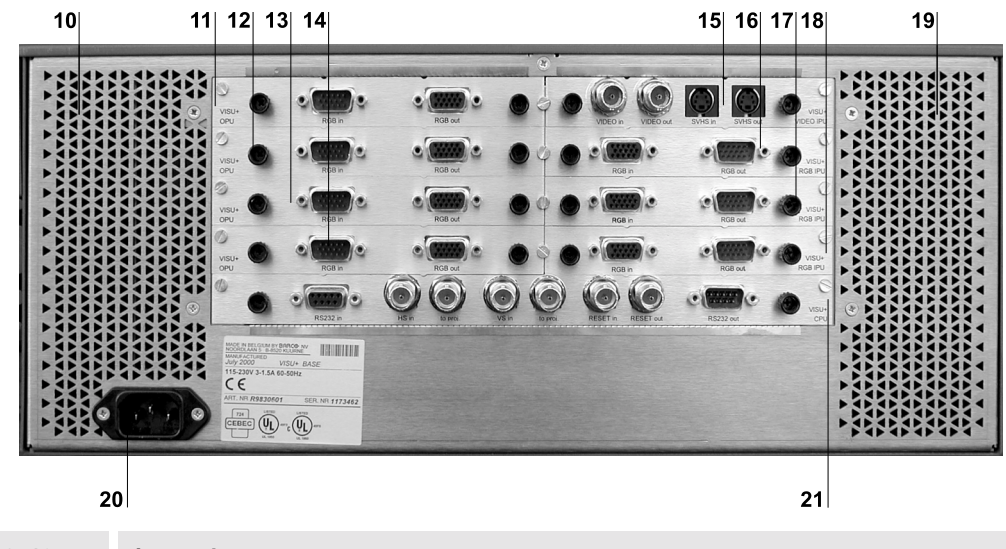

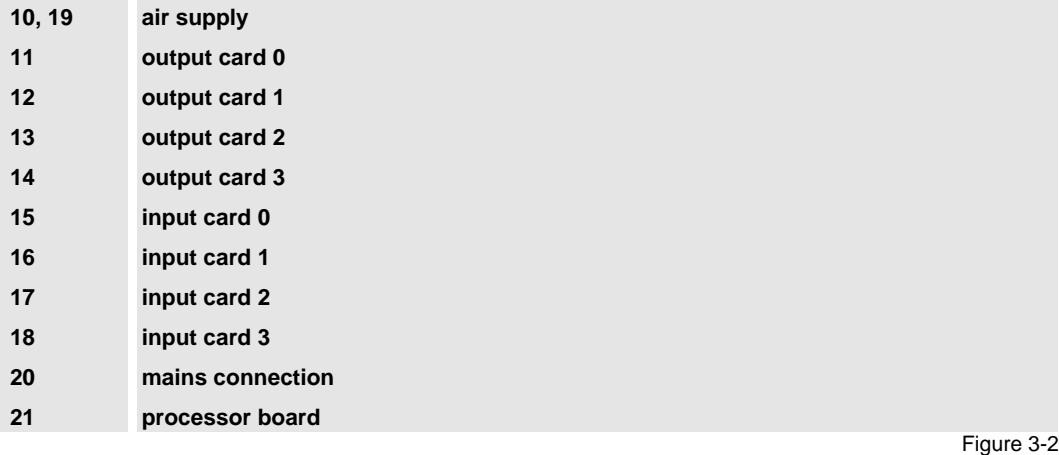

rear view of Visu<sup>PLus</sup>

On the lower left hand side there is the **mains connection** [20].

In the left middle there are up to four **output cards** [11-14], lined up one under each other. In the right middle there are up to four **input cards** [15-18], lined up one under each other. Under the input and output cards, the **processor board** [21] is located.

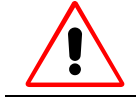

**To protect VISU**PLUS **from overheating, the air supply openings in the case shall be kept free of obstructions!**

# <span id="page-19-0"></span>**3.1.2 Control PC for VISU**PLUS **Standalone**

The control PC for VISU<sup>PLUS</sup> standalone comes with its own documentation to you, please read it carefully.

The control PC provides a serial and a parallel port that is used to connect to the processor board of the VISU<sup>PLUS</sup> and therewith control the VISU<sup>PLUS</sup>. The serial port is located on a Multiport I/O card. For the parallel port either the standard parallel port of the computer can be used or if available a parallel port of the Multiport I/O Card. The Multiport I/O Card is inserted in an expansion slot of the control PC.

# <span id="page-20-0"></span>**3.2 Cabling**

# **3.2.1 Power S upply**

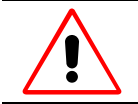

**Check the power rating on your outlet before connecting VISU**PLUS **to the wall outlet or to a power strip. Contact your facilities manager or a qualified electrician if you are not sure what type of power is supplied to your building.**

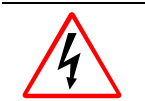

**VISU**PLUS **is designed to operate with single-phase power systems having a grounded neutral conductor. To reduce the risk of electrical shock, do not plug into any other type of power system.**

To connect VISU<sup>PLUS</sup> to the power supply, follow these steps:

Plug the female end of the power cord into the **mains connection** [20].

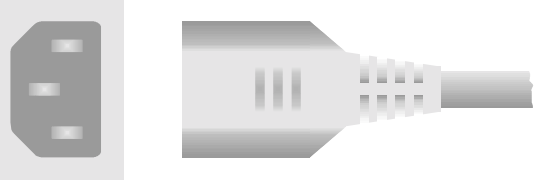

Figure 3-3 mains connection of VISU<sup>PLUS</sup>

• Plug the male end of the power cord into a power outlet.

#### <span id="page-21-0"></span>**3.2.2 Digital O utput Unit (DVI)**

There are three different types of output units for connecting to the projection modules of an OVERVIEW or ATLAS Display Wall: digital output unit DVI, digital output unit MDR26 and analog output unit.

To connect to digital projection modules the digital output unit DVI can be used.

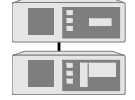

**Within a Visu**Plus **– Eos configuration the graphical information of Eos is also** inserted into the output unit of Visu<sup>Plus</sup>.

Each of these output units provides the facility for connecting one projection module.

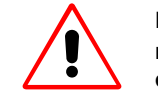

**Digital and analog output units may not be mixed within one Visu**Plus **or within multiple Visu**Plus **in the same chain! Nevertheless digital output units with DVI connector and with MDR26 connector can be used in the same device.**

Furthermore in a VISU<sup>PLUS</sup> - EOS configuration the digital output unit DVI is able to loop through DDC information from the display device to the EOS.

#### **Connectors**

The digital output unit has two connectors. The **In** connector [**1**] is to connect to a digital graphic channel of EOS within a VISU<sup>PLUS</sup> – EOS Setup. The **Out** connector  $\begin{bmatrix} 2 \end{bmatrix}$  is to connect to the projection module.

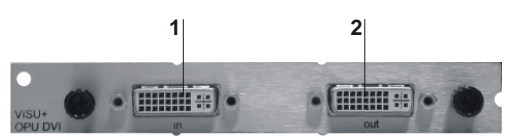

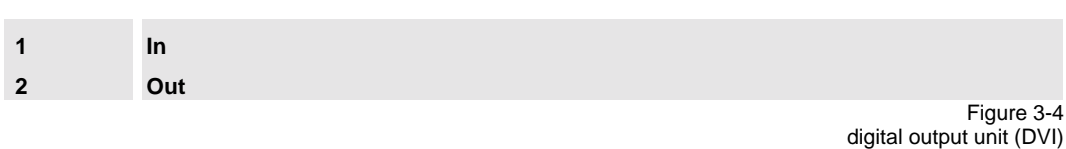

# **Cable**

The DVI-D to DVI-D cable is used to connect the **Out** connector **[2]** of the digital output unit (DVI) with a digital projection module, see figure below.

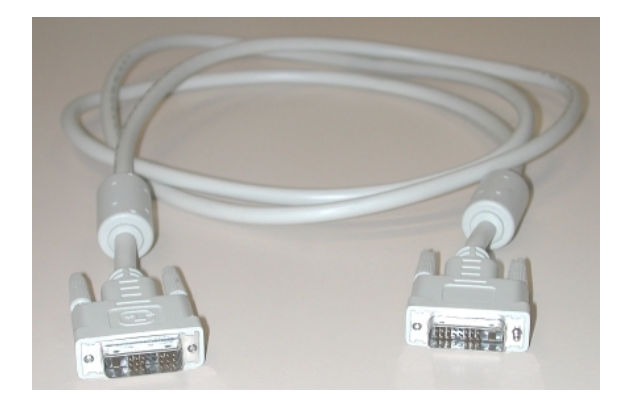

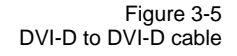

R5976214 VisuPlus Video Insertion Unit June 2003 3-6

## **Order**

The (digital or analog) output units are numbered from top to bottom beginning with **0**.

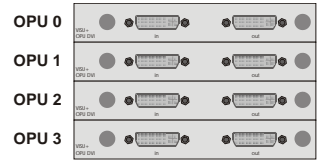

Figure 3-6 numbering of output units

If multiple VISU<sup>PLUS</sup> are used, the output units are numbered continuously beginning with the output units of the VISU<sup>PLUS</sup> that is connected directly to the EOS or control PC, continuing with the put units of the VISU<sup>PLUS</sup> that is directly connected to the first VISU<sup>PLUS</sup> etc.

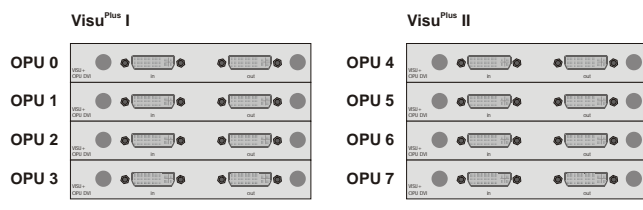

Figure 3-7 output units in multiple V<sub>ISU</sub>PLUS

#### <span id="page-23-0"></span>**3.2.3 Digital O utput Unit MDR26**

VISUPLUS can be equipped with digital output units with MDR26 connector for connecting digital projection modules of an OVERVIEW or ATLAS Display Wall.

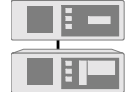

**Within a Visu**Plus **– Eos configuration the graphical information of Eos is also** inserted into the output unit of Visu<sup>Plus</sup>.

Each of these output units provides the facility for connecting one projection module.

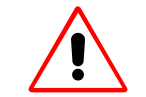

**Digital and analog output units may not be mixed within one Visu**Plus **or within mulitple Visu<sup>Plus</sup> in the same chain!** 

### **Connectors**

The digital output unit has two connectors. The **RGB In** connector [**1**] is to connect to a digital graphic channel of EOS within a  $VISU<sup>PLUS</sup> - EOS$  Setup. The **Out** connector [2] is to connect to the projection module.

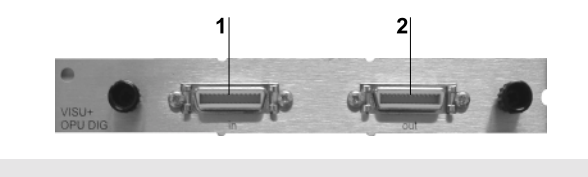

**1 In 2 Out**

> Figure 3-8 digital output unit

#### **Order**

Analog output units are numbered in exactly the same way like the digital output units, see section **[3.2.2 Digital Output Unit \(DVI\)](#page-21-0)**.

#### **MDR26 Cable**

The PanelLink cable is used to connect the **Out** connector **[2]** of the digital output unit with a digital projection module, see figure below.

Within a  $VISU<sup>PLUS</sup> - EOS setup a shorter version of the PanelLink cable (1.5 m) is used to connect$ the digital output of EOS with the **In** connector **[1]** of the digital input unit.

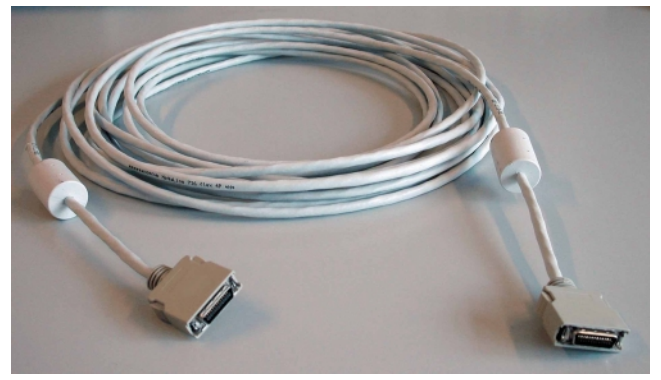

Figure 3-9 MDR26 to MDR26 cable

R5976214 VisuPlus Video Insertion Unit June 2003 3-8 3-8

# <span id="page-24-0"></span>**3.2.4 Analog Output Unit**

VISUPLUS can be equipped with analog output units for connecting analog projection modules or CRT monitors.

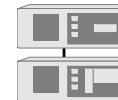

Within a Visu<sup>Plus</sup> – Eos configuration the graphical information of Eos is as well **inserted in the OPU.**

Each of these output units provides the facility for connecting one analog projection module or CRT monitor.

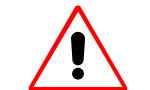

**Digital and analog output units may not be mixed within one Visu**Plus **or within mulitple Visu**Plus **in the same chain!**

#### **Connectors**

The analog output unit has two connectors. The **In** connector [**1**] is used to connect an analog graphics channel of EOS in a VISUPLUS – EOS Setup. The **Out** connector [**2**] is used to connect to the projector.

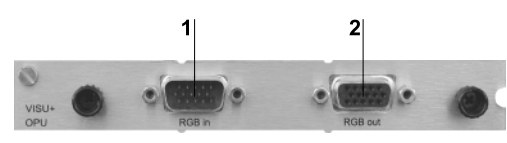

| $\blacktriangleleft$ | <b>RGB</b> in  |
|----------------------|----------------|
| $\overline{2}$       | <b>RGB out</b> |
|                      |                |

Figure 3-10 analog output unit

#### **Order**

Analog output units are numbered in exactly the same way like the digital output units, see section **[3.2.2 Digital Output Unit \(DVI\)](#page-21-0)**.

# **D15 – D15 Cable**

Within a  $VISU<sup>PLUS</sup> - EOS setup$  the D15 – D15 cable is used to connect the analog output of EOS with the **RGB** in connector of the analog input unit.

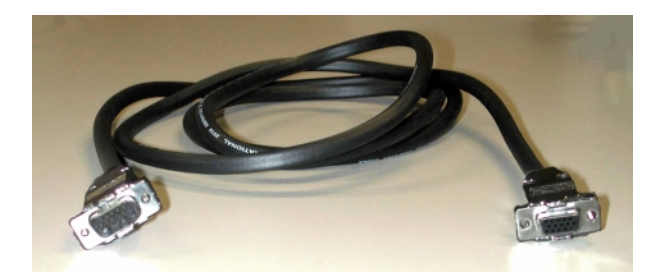

Figure 3-11 D15 – D15 cable

#### **D15 – BNC Cable**

The D15 – BNC cable is used to connect the output connector of the analog output unit with an analog projection module or a CRT monitor. The table below shows the order of the output signals as they are in the BNC connectors:

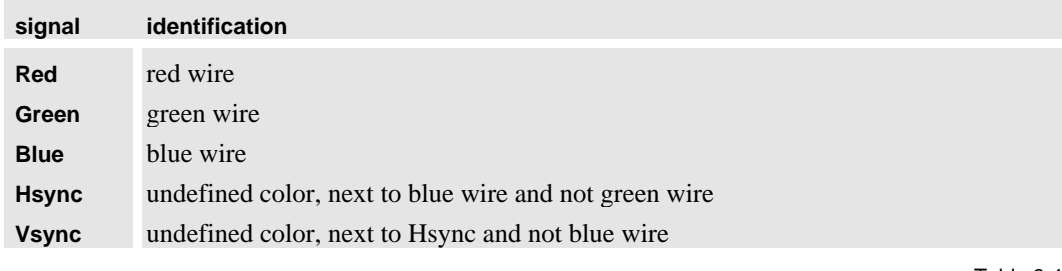

Table 3-1 color coding of BNC connectors

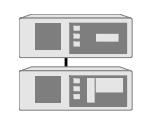

In a Visu<sup>Plus</sup> – Eos setup the processor board has to be synchronized with the **outgoing signal. Therefore the horizontal sync has to be connected to the HS in connector of the processor board, the vertical sync has to be connected to the VS in of the processor board, see section [3.2.7 Processor Board](#page-28-0).**

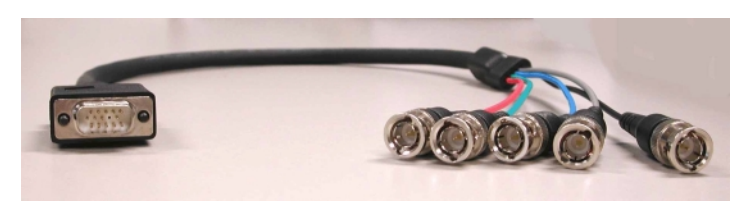

Figure 3-12 D15 – BNC cable

#### <span id="page-26-0"></span>**3.2.5 Video Input Unit**

VISUPLUS can be equipped with video input units to insert video data. Each of these video input units provides the facility for connecting one video source and to loop through the signal.

#### **Connectors**

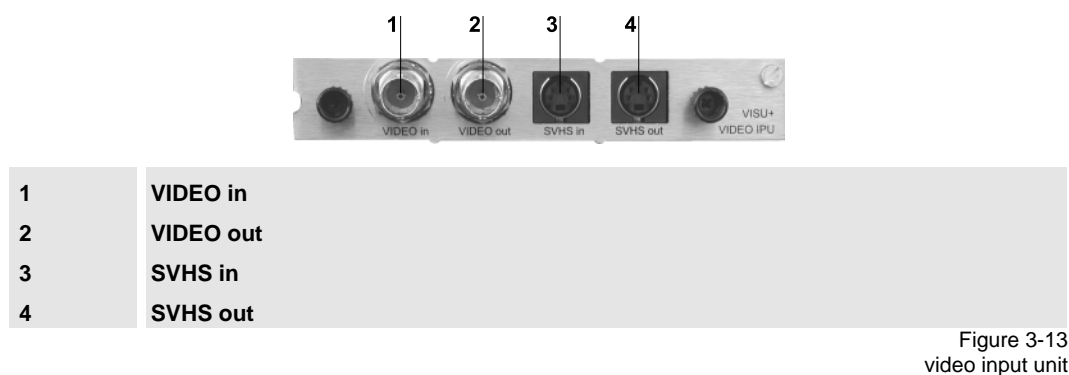

A composite video source can be connected to the **VIDEO in [1]** connector or an SVHS video source can be connected to the **SVHS in [3]** connector. The video signal can be actively looped through and with the **VIDEO out [2]** and **SVHS out [4]** connector respectively the signal can be connected to another device or VISU<sup>PLUS</sup>.

# **Order**

The input units are numbered from top to bottom beginning with **0**. Video and RGB input units may be mixed.

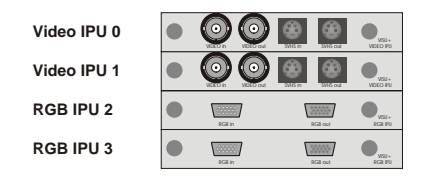

Figure 3-14 numbering of input units

If multiple VISU<sup>PLUS</sup> are used, the input units are numbered continuously beginning with the input units of the VISU<sup>PLUS</sup> that is connected directly to the EOS or control PC, continuing with the input units of the VISU $P_{LUS}$  that is directly connected to the first VISU $P_{LUS}$  etc.

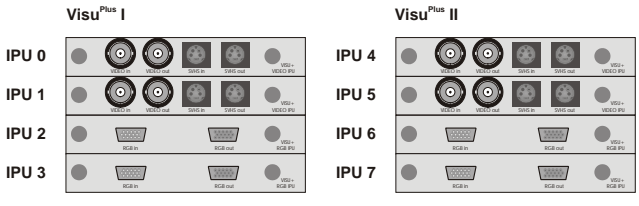

Figure 3-15 input units in multiple VISU PLUS

# <span id="page-27-0"></span>**3.2.6 RGB Input Unit**

VISUPLUS can be equipped with RGB input units to insert RGB data. Each of these RGB input units provides the facility for connecting one RGB source and to loop through the signal.

#### **Connectors**

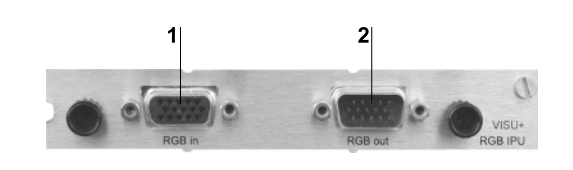

**1 RGB in 2 RGB out**

> Figure 3-16 RGB input unit

An RGB source can be connected to the **RGB in [1]** connector. If wished the ability to actively loop through the RGB signal can be used and with the **RGB out [2]** connector the signal can be connected to another device.

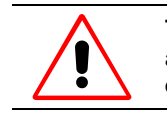

**The RGB out connector may only be used to loop the signal through to connect to an other device, e.g. a monitor. Don't insert the signal to another VISU**PLUS . **Use an extra device like RGB/Matrix switcher instead!**

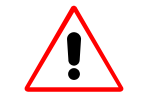

**If an RGB signal is connected from a Barco Magic interface then a BNC T-connector has to be used, which has to be connected as close as possible to the RGB input unit. The Hsync and Vsync line have to be terminated with a 75 Ohm terminator.**

**In this case only separate sync (HS, VS) may be used. Composite sync (Cs) may not be used!**

#### **Order**

The order of the RGB input units is explained in section **[3.2.5 Video Input Unit](#page-26-0)**.

#### <span id="page-28-0"></span>**3.2.7 Process or Board**

The processor board (CPU) contains several connectors to control, reset and synchronize the VISU<sup>PLUS</sup>

#### **Connectors**

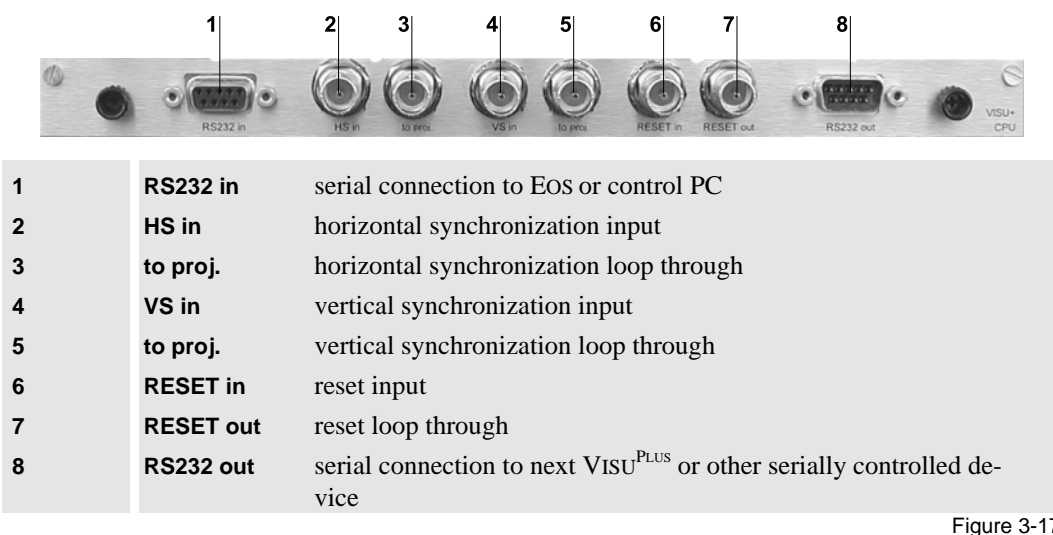

Figure 3-17 processor board

The **RS232 in** connector [1] is to connect the EOS or control PC with the VISU<sup>PLUS</sup>. The **RS232 out** connector **[8]** is to connect another VISU<sup>PLUS</sup> or any other device that is as well controlled via the serial interface.

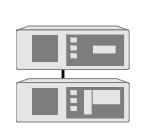

**In Visu**Plus **– Eos setup the HS in [2] and VS in [4] connectors are to insert the horizontal and vertical synchronization. When required (projectors without the sync on green capability for example), the output sync connectors to proj. [3], [5] may be used to loop through the sync signals towards the sync input of the projectors.**

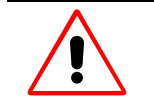

**Under no circumstances may the sync outputs be looped through to the next Visu**Plus**. With multiple Visu**Plus**, use the syncs from an output channel of that particular Visu**Plus**!**

The connectors for the synchronization [2], [3], [4] and [5] are not used for the digital VISU<sup>PLUS</sup>.

The **RESET in** connector [**6**] is to insert the reset signal from EOS or the control PC. If multiple VISUPLUS are used, the **RESET out** connector [**7**] is to be used to loop through the reset signal to the next VISU<sup>PLUS</sup>.

# **VISU**PLUS **Load Cable (D9 – D9)**

In order to upload the operating system to the VISU<sup>PLUS</sup> devices and control the VISU<sup>PLUS</sup> windows (position and aspect ratio) a serial connection has to be established between the VISU<sup>PLUS</sup> and EOS or the control PC.

The serial cable is also used to establish the serial connection between multiple VISU<sup>PLUS</sup>.

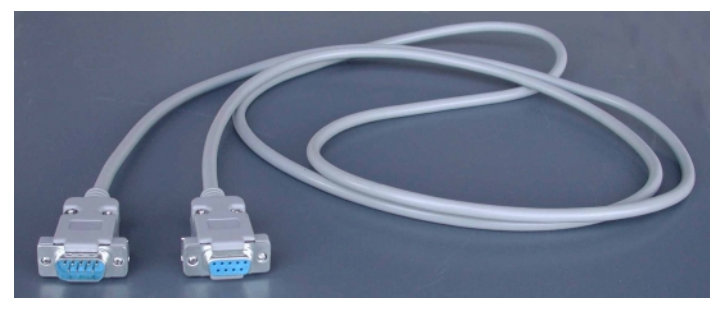

Figure 3-18 Visu<sup>PLUS</sup> load cable

# **VISU**PLUS **Reset Cable (D25 – BNC)**

The VISU<sup>PLUS</sup> reset cable is used to connect the parallel port of EOS and the control PC respectively with the reset in port [6] of the VISU<sup>PLUS</sup>. By means of this connection the VISU<sup>PLUS</sup> can be reset remotely.

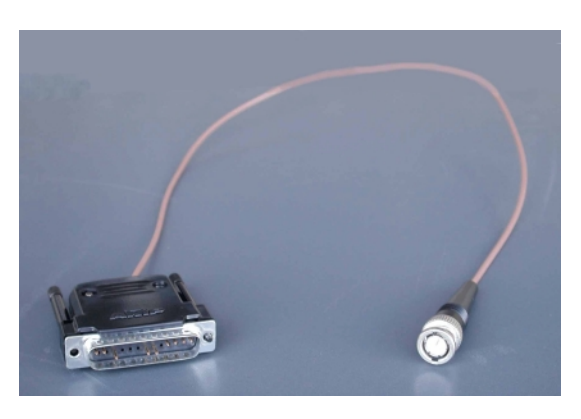

Figure 3-19 Visu<sup>PLus</sup> reset cable

# **BNC - BNC Cable**

 $\triangleright$  The BNC – BNC cable is used to establish the connection between multiple VISU<sup>PLUS</sup> in a chain. It connects the **RESET out** connector [7] of a VISU<sup>PLUS</sup> with the **RESET** in connector [6] of the next VISU<sup>PLUS</sup>.

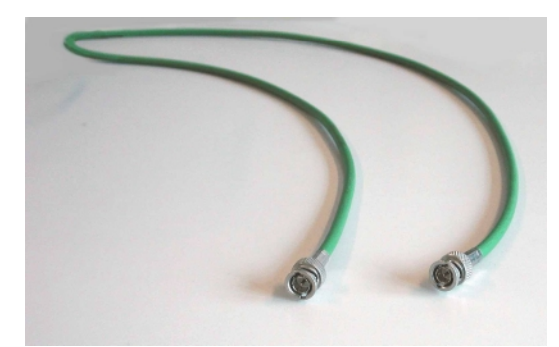

Figure 3-20 BNC - BNC cable

# <span id="page-31-0"></span>**3.3 Startin g Up**

# **3.3.1 Connec ting**

Plug in the power cable on the back panel of your VISUPLUS. Please refer to section **[3.2.1 Power](#page-20-0) [Supply](#page-20-0)**!

Connect the serial port of the Multiport I/O Card of EOS and the control PC respectively with the **RS232 in** port of the processor board. If more than one VISU<sup>PLUS</sup> is used connect the **RS232 out** port of the processor board of the first VISUPLUS with the **RS232 in** port of the processor board of the next VISUPLUS and so on, see section **[3.2.7 Processor Board](#page-28-0)**.

Connect the parallel port of the EOS and the control PC respectively with the **RESET in** port of the processor board of VISU<sup>PLUS</sup>. If more than one VISU<sup>PLUS</sup> is used connect the **RESET out** port of the processor board of the first VISUPLUS with the **RESET in** port of the processor board of the next VISUPLUS and so on, see section **[3.2.7 Processor Board](#page-28-0)**.

Connect the video or RGB sources with the respective **in** port on the video or RGB input unit, refer to section **[3.2.5 Video Input Unit](#page-26-0)** and **[3.2.6 RGB Input Unit](#page-27-0)**.

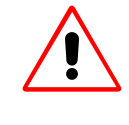

**Interfaces and long cabling can influence the image quality (sharpness and color). To reduce the color degradation, one can tune the interface while its image is being displayed directly on a projector, before connecting it to the input of the VISU**PLUS**! This takes some time, but it pays off in the end!**

For the connection of cables for the graphical data three different setups of VISU<sup>PLUS</sup> have to be distinguished, depending on analog or digital output units and on EOS or standalone setup:

#### **VISUPLUS – EOS setup (digital)**

If EOS controls VISU<sup>PLUS</sup> and data is transferred digitally, connect the data cables as follows:

Connect the first graphic port of EOS with the **in** ports of the first digital output unit of VISU<sup>PLUS</sup> and so on. Refer to section **[3.2.3 Digital Output Unit](#page-23-0)** for the order of the output units and to the **user's manual Eos X Terminal** for the order of the graphic channels of EOS **[7.3 Order Codes](#page-74-0)**. Connect the **out** ports of the digital output units with the OVERVIEW or ATLAS projection modules.

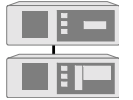

Within a Visu<sup>Plus</sup> – Eos setup the Visu<sup>Plus</sup> units need to be powered on even if no **video or RGB-signal is inserted at all due to the loop through of the graphic signals of Eos.**

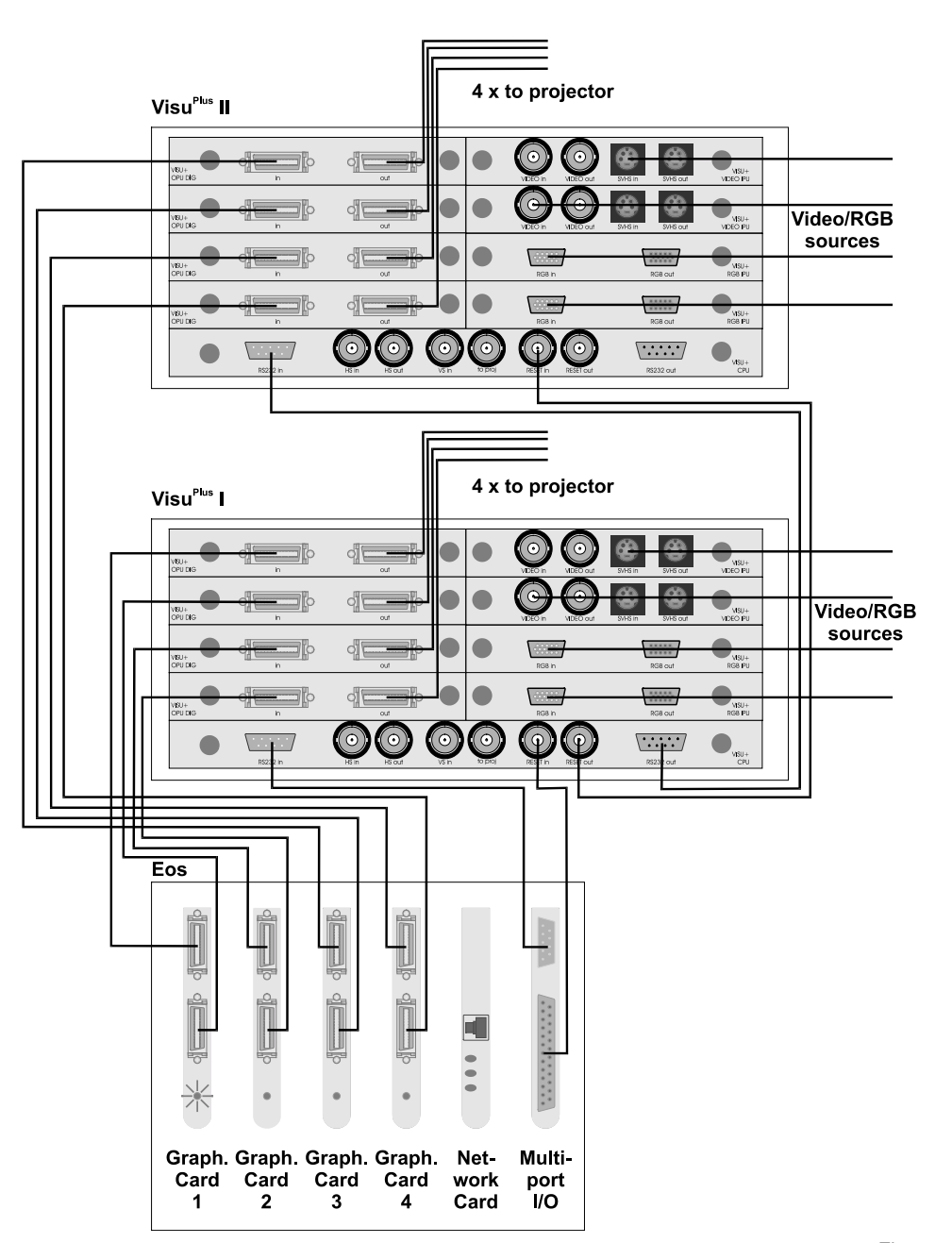

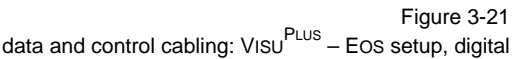

#### **VISUPLUS – EOS setup (analog)**

If EOS controls VISU<sup>PLUS</sup> and analog data is transferred, connect the data cables as follows:

Connect the first graphic port of EOS with the **in** ports of the first analog output unit of VISU<sup>PLUS</sup> and so on. Refer to section **[3.2.4 Analog Output Unit](#page-24-0)** for the order of the output units and to the **user's manual Eos X Terminal** for the order of the graphic channels of EOS, see section **[7.3 Order Codes](#page-74-0)**. Connect the **out** ports of the analog output units with the analog projection modules or CRT monitors. The Hsync and Vsync of the last used output of each VISU<sup>PLUS</sup> needs to be connected to the **HS in** and the **VS in** of the processor boards, see section **[3.2.4 Analog Output Unit](#page-24-0)**.

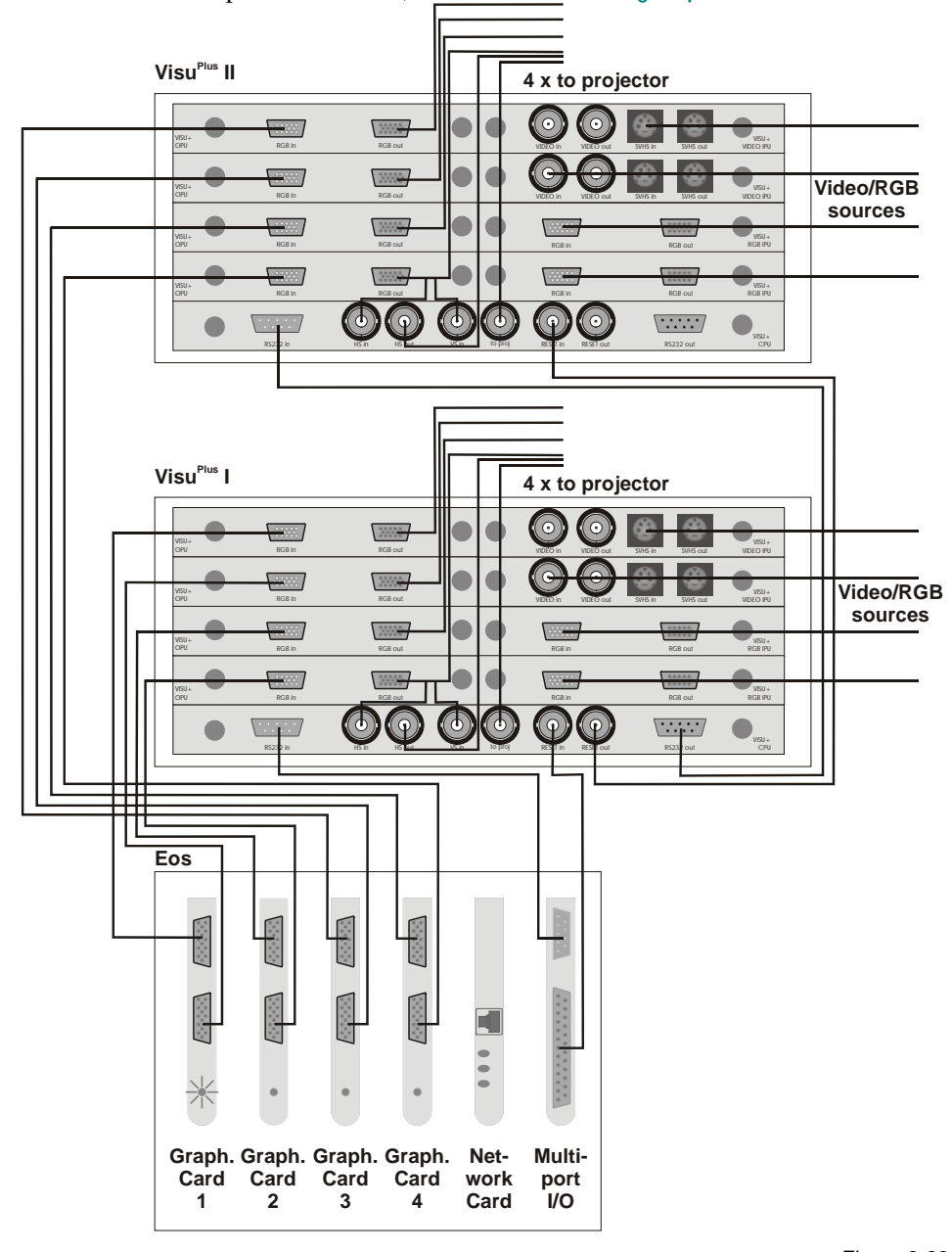

Figure 3-22 data and control cabling: Visu  $P$ lus – Eos setup, analog

# **VisuPlus – standalone setup (digital and analog)**

If VISUPLUS is setup in a standalone configuration and is controlled by a control PC the cabling of the digital or analog output units follows the same scheme. Therefore just the cabling for the analog setup is explicitly given. The cabling of the digital setup has to be established accordingly. Connect the data cables as follows:

Connect the **out** ports of the analog output units with the analog projection modules or CRT monitors.

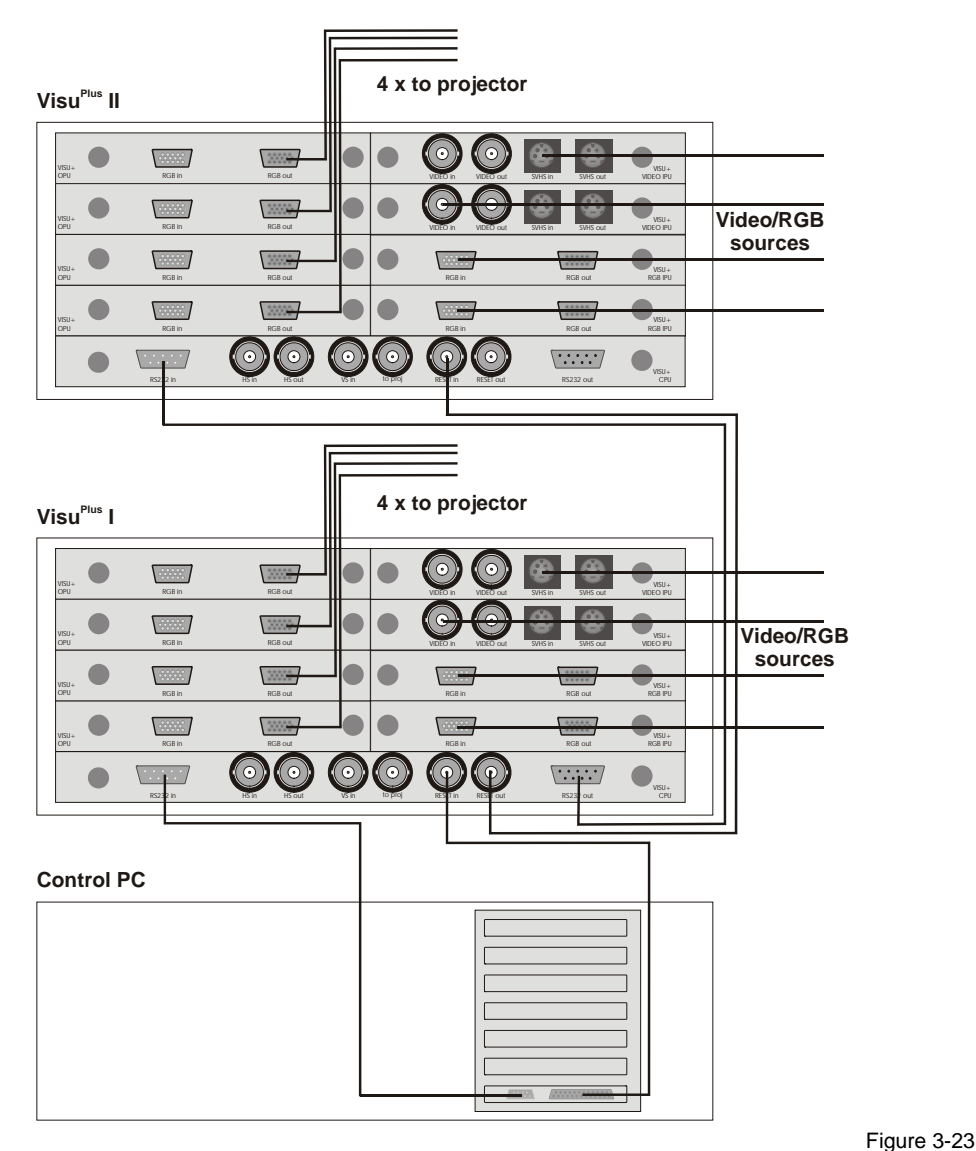

data and control cabling: Visu<sup>Plus</sup> – standalone setup, analog

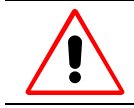

**Under no circumstances, connect any signal to either one of the sync-BNC connectors (HS in [2], to proj. [3], VS in [4], to proj. [5]) on the processor board of the stand-alone VISU** 

# <span id="page-35-0"></span>**3.3.2 Switchi ng on**

Switch on VISU<sup>PLUS</sup> by applying the **power switch [9]** on front! When multiple VISU<sup>PLUS</sup> are used, the order in which the  $VISU<sup>pLUS</sup>$  are switched on is of no importance.

When the system is powered on, the **green LED: Power [5]** on the front panel will lighten up. If it does not lighten up, see section **[8 Troubleshooting](#page-76-0)**.

When the system is switched on, the **red LED: Status [4]** on the front panel will light up for one second. When the status LED stays lighted up, see section **[8 Troubleshooting](#page-76-0)**.

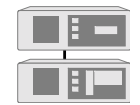

Within a Visu<sup>Plus</sup> – Eos setup the Visu<sup>Plus</sup> units need to be powered on even if no **video or RGB-signal is inserted at all due to the loop through of the graphic signals of Eos.**

# **3.3.3 Switchi ng off**

To switch off VISU<sup>PLUS</sup> just push the **power switch [9]** on the front of VISU<sup>PLUS</sup> to **0**.
# **4 Operating**

This chapter shows the capabilities that VISU<sup>PLUS</sup> offers for displaying video and RGB signals.

### **4.1 Display Capabilities**

Up to four input units can be integrated in VISU<sup>PLUS</sup> to be able to display video or RGB sources on an ATLAS or OVERVIEW Display Wall. RGB and video input units can be integrated within the same VISU<sup>PLUS</sup> device.

The video and RGB windows are freely movable. The video or RGB input can be scaled up and down. Downscaling is possible up to  $16 \times 16$  pixels, upscaling is unlimited.

The video and RGB windows can separately be frozen, hidden and shown. It can be zoomed in and out and the windows may overlap. Contrast, brightness, chroma, hue and sharpness of the video windows can be adopted. Resolution, phase and color of the RGB windows can be adopted.

If multiple VISU<sup>PLUS</sup> are used the video and RGB data can only be displayed on the modules where the VISU<sup>PLUS</sup> is connected. A video switcher can be used to provide the same signal to all VISU<sup>PLUS</sup> devices if this signal is to be displayed on several projection modules, which are connected to multiple VISU<sup>PLUS</sup> units.

If no source is connected or if a window is moved out of the display area of the projection modules where the VISU<sup>PLUS</sup> is connected to, the content of the window is black (analog output units) or has a background color (digital output units).

## **4.1.1 Video Input Unit**

Video data in the video input unit is processed with a color depth of 24 bit.

At a video input unit **composite video** and **SVHS video** can be connected. Only one source can be displayed at one time.

The video input unit supports the most common video standards. All supported standards are listed in the table below. Unsupported standards may be converted first to a supported standard using a separate converter!

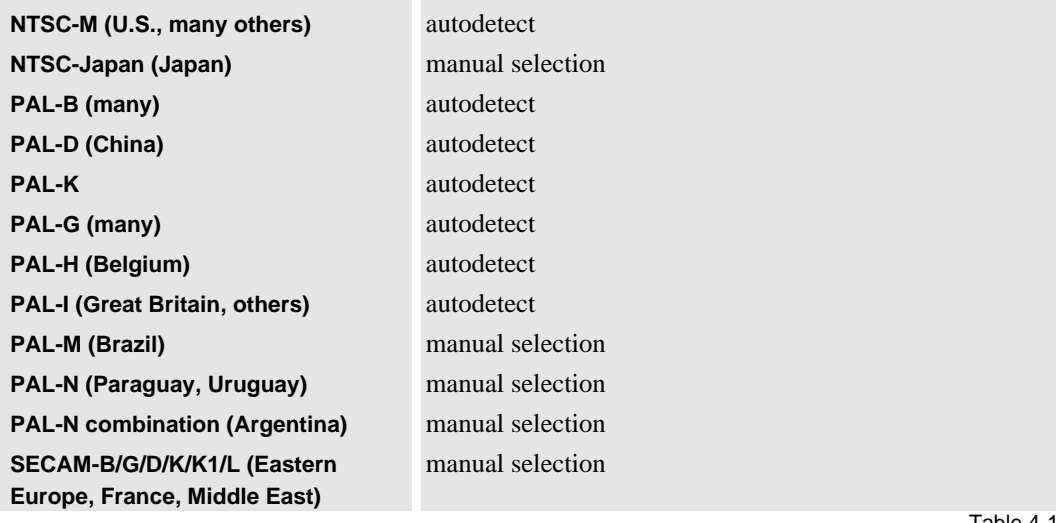

Table 4-1 supported video standards

The manual selection can be defined by means of the OSIRIS or APOLLO software.

# **4.1.2 RGB Input Unit (SXGA)**

The RGB input unit has a maximum resolution of  $1280\times1024$  pixels. It processes data internally with a color depth of 16 bpp.

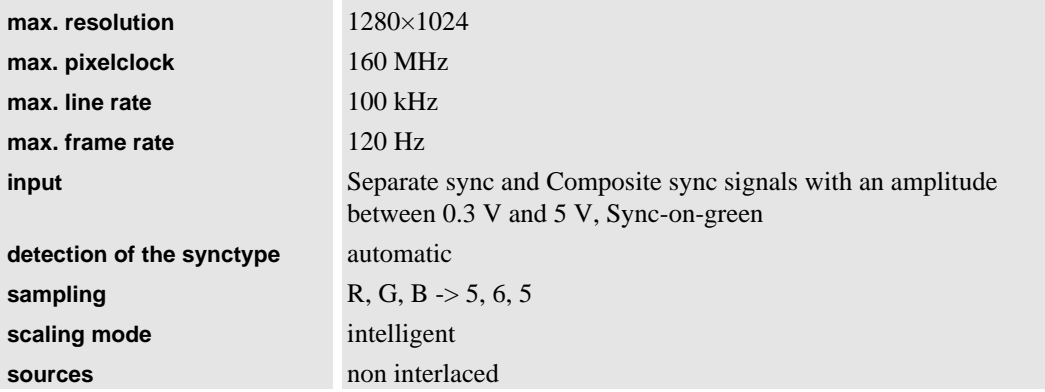

Table 4-2 display properties of RGB input unit

### **4.1.3 Output Units**

### **Module Overlapping Windows**

If the VISU<sup>PLUS</sup> is equipped with analog output units and a window is positioned on multiple projection modules, at the vertical border of a module two pixels are not displayed. One can choose whether two pixels on the left or two pixels on the right or one pixel on each side is not displayed.

#### **Displaying RGB windows with more than 1024x768 Pixels**

The following remarks must be considered when displaying RGB windows, due to the internal output line size of 1024 bit per row of the output card:

- Output resolutions up to 1024 pixels per row can be displayed without any limitation.
- At higher resolutions the pixels will be scaled to fit in the buffer. A resolution of  $1280\times1024$ will then internally be stored at  $640\times1024$  pixels. To overcome this the horizontal size will be doubled towards the projector.

An RGB input of 800×600 pixels is optimally displayed:

- At an output resolution of  $1024\times768$ The RGB window needs not to be enlarged. All pixels fit in the line buffer.
- At an output resolution of  $1280\times1024$ If the RGB window is doubled to a size of 1600.

If orbiting is required, there has to be an overlap of 16 pixels between 2 outputs. Since this overlapping area has to be contained within the same buffer size of 1024, the usable resolution has to be reduced further to 1008 (=1024-16) horizontally. In order to keep the aspect ratio correct, the output resolution of 1008 x 756 per screen is the best choice for optimal usage of the VISU<sup>PLUS</sup>.

#### **4.1.4 Video S witcher**

Integrating a video switcher improves the possibilities of moving video and RGB windows on the Display Wall. A connected video or RGB source can then not only be displayed in the display section of one VISU<sup>PLUS</sup> but can be moved within the whole area of all VISU<sup>PLUS</sup> connected to the source via the video switcher. The figures below illustrate the possibilities to display video and RGB windows without and with video switcher:

## **No video switcher is used:**

The display of the video and RGB windows is restricted to the projection modules, which are connected to one specific VISU<sup>PLUS</sup> (left image). If a window is moved over the borders of the display area, no content can be shown in the concerned area (right image):

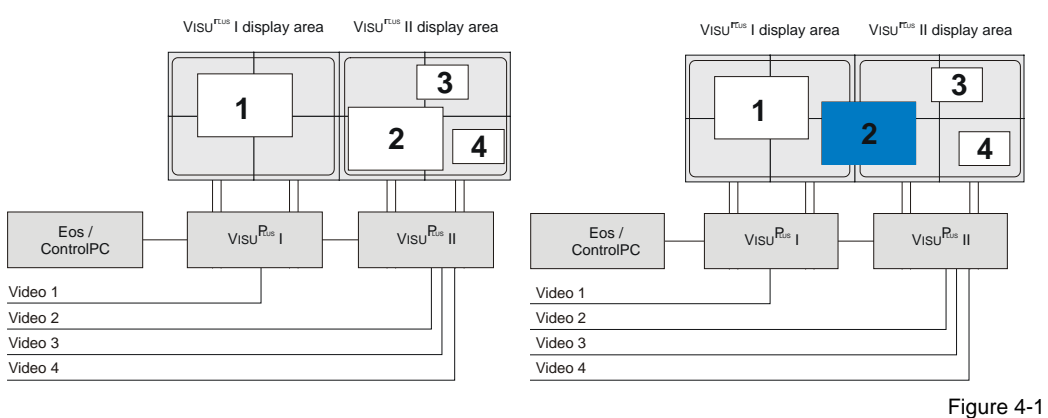

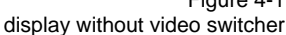

# **A video switcher is used:**

Video and RGB windows can be displayed on all projection modules, which are connected to any  $VISU<sup>PLUS</sup>$  that is connected to the video switcher.

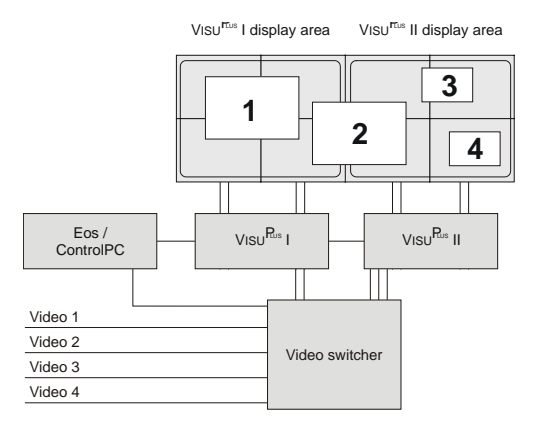

Figure 4-2 display with video switcher

# **4.2 Operat ion**

The VISU<sup>PLUS</sup> is controlled by means of EOS or the control PC. Therefore on EOS and the control PC respectively the Wall Management Software OSIRIS or APOLLO has to be installed, depending on the operating system. The operation of the VISU<sup>PLUS</sup> is explained in the user's manual of OSIRIS as well as in the user's manual of APOLLO.

# **5 Maintenance**

VISU<sup>PLUS</sup> requires very little maintenance. Some maintenance operations are nevertheless necessary to maintain distortion free operation of VISU<sup>PLUS</sup>.

# **5.1 Exchan ge of Consumables**

# 5.1.1 Replacing the Filter Pad of VIsu<sup>PLUS</sup>

The filter pad of the VISU<sup>PLUS</sup> case has to be changed in intervals, depending on the grade of pollution of the air. See section **[7.3 Order Codes](#page-74-0)** for ordering filter pads.

The air filter is located behind the ventilation slits on the front of VISU<sup>PLUS</sup>.

- $\triangleright$  Unlock the front cover of VISU<sup>PLUS</sup> with the key!
- Pull the handle of the filter mounting into your direction!
- $\triangleright$  Pull out the filter mounting to the right!
- ▶ Remove the old filter pad!
- Insert a new filter pad!
- Insert the mounting into  $VISU<sup>PLUS</sup>$  until the handle engages!
- ▶ Lock the front cover!

# **5.2 Cleanin g**

To keep the cabinet looking brand-new, periodically clean it with a soft cloth. Stubborn stains may be removed with a cloth lightly dampened with mild detergent solution. Never use strong solvents, such as thinner or benzine, or abrasive cleaners, since these will damage the cabinet.

Unplug the device from the wall outlet before cleaning.

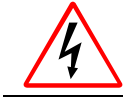

Never clean the case of Visu<sup>Plus</sup> without first disconnecting the power supply cord! **Do not use liquid cleaners or aerosol cleaners!**

# **6 Command Reference**

This chapter provides an overview of the serial commands used to control the VISU<sup>PLUS</sup> and an instruction how to use them.

Usually EOS and the control PC take use of these protocols by means of the wall management software. Nevertheless it may be helpful to know the protocol for a debug mode (e.g. MS Hyper Terminal).

# **6.1 Introdu ction**

The host computer (EOS or the control PC) communicates with one or more VISU<sup>PLUS</sup> via a serial protocol.

There are two different communication protocols used towards the VISU<sup>PLUS</sup>. The first protocol is used after start-up or restart, and takes care of downloading and starting the necessary VISU<sup>PLUS</sup>software. The other protocol is used after the previous one, and takes care of real time VISU<sup>PLUS</sup>operation:

- Initialization: Hardware settings (output resolution, output phase, ...).
- Video settings (contrast, brightness, freeze, ...).
- RGB input settings (horizontal and vertical resolution, horizontal and vertical phase, ...).
- Source placement.

The following sections describe this last protocol.

Please contact Barco for the download protocol.

# **6.2 Notation Conventions**

The syntax elements of VISU<sup>PLUS</sup> commands are signified as follows:

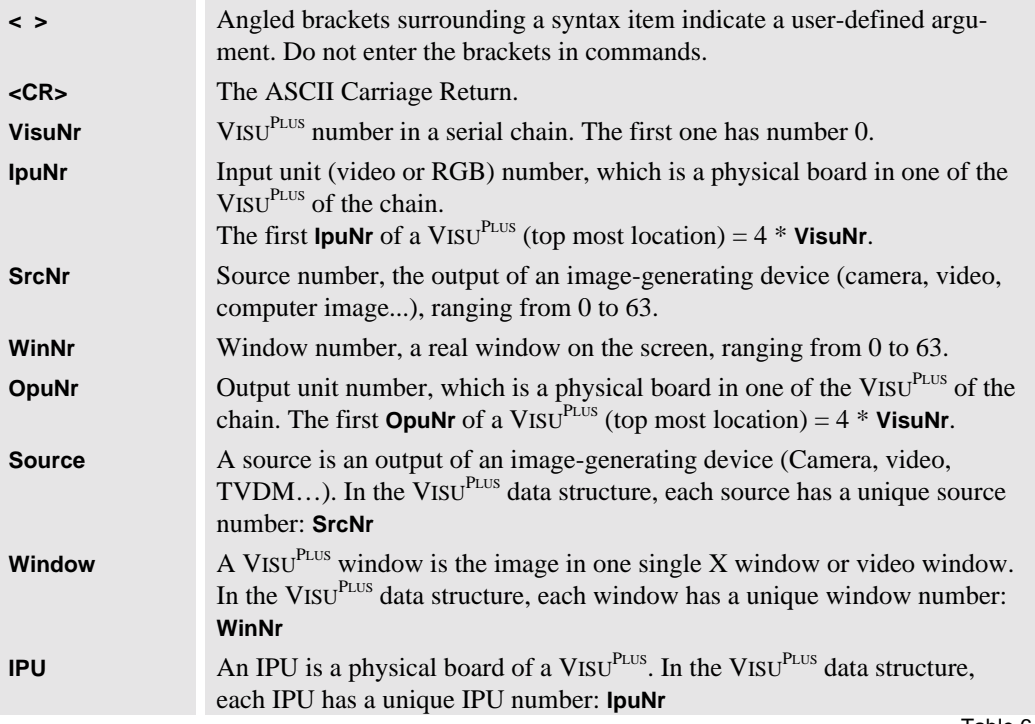

Table 6-1 syntax elements of Visu<sup>Plus</sup> commands

# **6.3 VISUPLU S Internals**

The internal data structure is been split into three different tables: source table, window table and input unit table. These three tables are stored on each VISU<sup>PLUS</sup> in the chain. The source table and the window table have the same content on each VISUPLUS, as they contain information about the configuration of the whole system. The input unit table is unique on each VISU<sup>PLUS</sup> as it contains information about the input units of the specific VISU<sup>PLUS</sup> where it is stored.

This is done to decrease the amount of communication towards the VISU<sup>PLUS</sup> when using matrixswitchers.

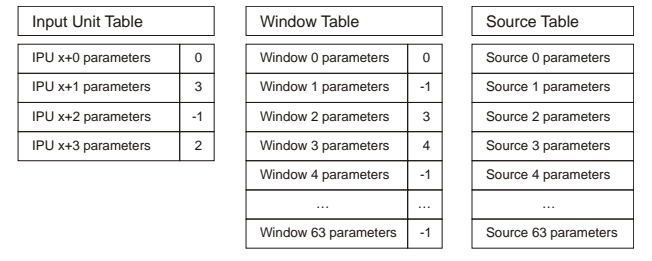

Figure 6-1 data tables of Visu<sup>Plus</sup>

#### **Source Table**

The source table can store source specific parameters for up to 64 (0..63) different sources.

A source can be a video (parameters: Contrast, Brightness, …) or RGB (parameters: Resolution, Phases, …).

### **Window table**

The window table can store parameters for up to 64 (0..63) different windows.

Parameters are the window position, size and viewport, also some window specific parameters (Sharpness, Freeze, …).

A window of this table can be linked to a source and an input unit. It is necessary that a complete link exists: **source – window – input unit**. The linked source will be displayed in the window.

There is no link when the source-link is **–1**, so an empty window will appear!

Multiple windows can display the same source.

#### **Input Unit Table:**

The input unit table can store parameters for 4 (0..3) different input units. Parameters are all for internal use!

The input units are numbered continuously beginning with the input units of the VISU<sup>PLUS</sup> that is connected directly to the EOS or control PC (**VisuNr = 0**), continuing with the input units of the next VISUPLUS in the chain (**VisuNr = 1**). The number of the input unit (**IpuNr**) is then:

#### **IpuNr = VisuNr \* 4 + local IPU number**

The local IPU number is the same for each unit from top to bottom **0, 1, 2, 3**.

An input unit of this table can be linked to a window. This input will be used to display the source linked to that window. After start up of the VISU<sup>PLUS</sup> all windows are linked to the sources on a oneto-one bases. (window  $0 \rightarrow$  source 0, window  $1 \rightarrow$  source 1, ...)

There is no link when the window-link is **–1**, so this input unit is not used at a certain time!

Multiple input units, of different VISU<sup>PLUS</sup>, can be used to display one window.

# **6.4 VISU**PLU S **Operation Protocol**

The VISU<sup>PLUS</sup>-operation protocol is completely ASCII based. Characters are placed in capitals. Numbers are transferred as ASCII coded words (example number -128 is transferred as ASCII(- 128)). Every command (send from host computer or returning from VISU<sup>PLUS</sup>) must end with a **<CR>**. The protocol runs on a baudrate of 9600, 19200 or 38400 with (preferred) or without hardware handshaking (RTS/CTS).

Multiple VISU<sup>PLUS</sup> are placed in a chain and all the configuration commands must be send to the first VISU<sup>PLUS</sup> in the chain. This VISU<sup>PLUS</sup> takes care of the communication towards the other VISUPLUS.

One command cycle can be separated into several parts:

- $\triangleright$  Command send to first VISU<sup>PLUS</sup> in chain.
- Write command: Error and/or Info messages coming back from first  $VISU<sup>PLUS</sup>$  in chain. Read command: Return value coming back from first VISU<sup>PLUS</sup> in chain.
- **ACK** / **NACK** coming back from first VISU<sup>PLUS</sup> in chain.

#### **6.4.1 Error / Info messages**

An info message gives information about the currently executed command.

#### **Syntax:**

VISU INFO VISU <VisuNr>: <InfoMessage> <CR>

An Error message gives error information about the currently executed command.

#### **Syntax:**

VISU ERROR VISU <VisuNr>: <ErrorMessage> <CR>

#### **6.4.2 Return value**

A return value comes back when the  $VISU<sup>PLUS</sup>$  is executing a read command.

### **Syntax:**

VISU <ReturnValue> <CR>

# **6.4.3 ACK / NACK**

Every command send to the VISU<sup>PLUS</sup> is acknowledged (**ACK**) or not acknowledged (**NACK**) by this VISUPLUS. You get an Acknowledge when no error has occurred during the execution of a command. You can get a not Acknowledge when an error has occurred during the execution of a command.

#### **Syntax:**

VISU ACK <CR> VISU NACK <CR>

### **6.5 Comm ands**

There are two ways of sending commands to a VISU<sup>PLUS</sup>.

One way is sending the complete ASCI command name.

The other way is sending a command shortcut, which is a  $ASCI(\#)$  followed by the command index incremented by the ASCII(A). This method improves the speed of communication. It also don't send info messages to its LCD-display or source of commands (EOS / control PC).

# **Overview**

The table below gives a brief overview about the VISU<sup>PLUS</sup> commands. You find a detailed description of the commands further on in this section.

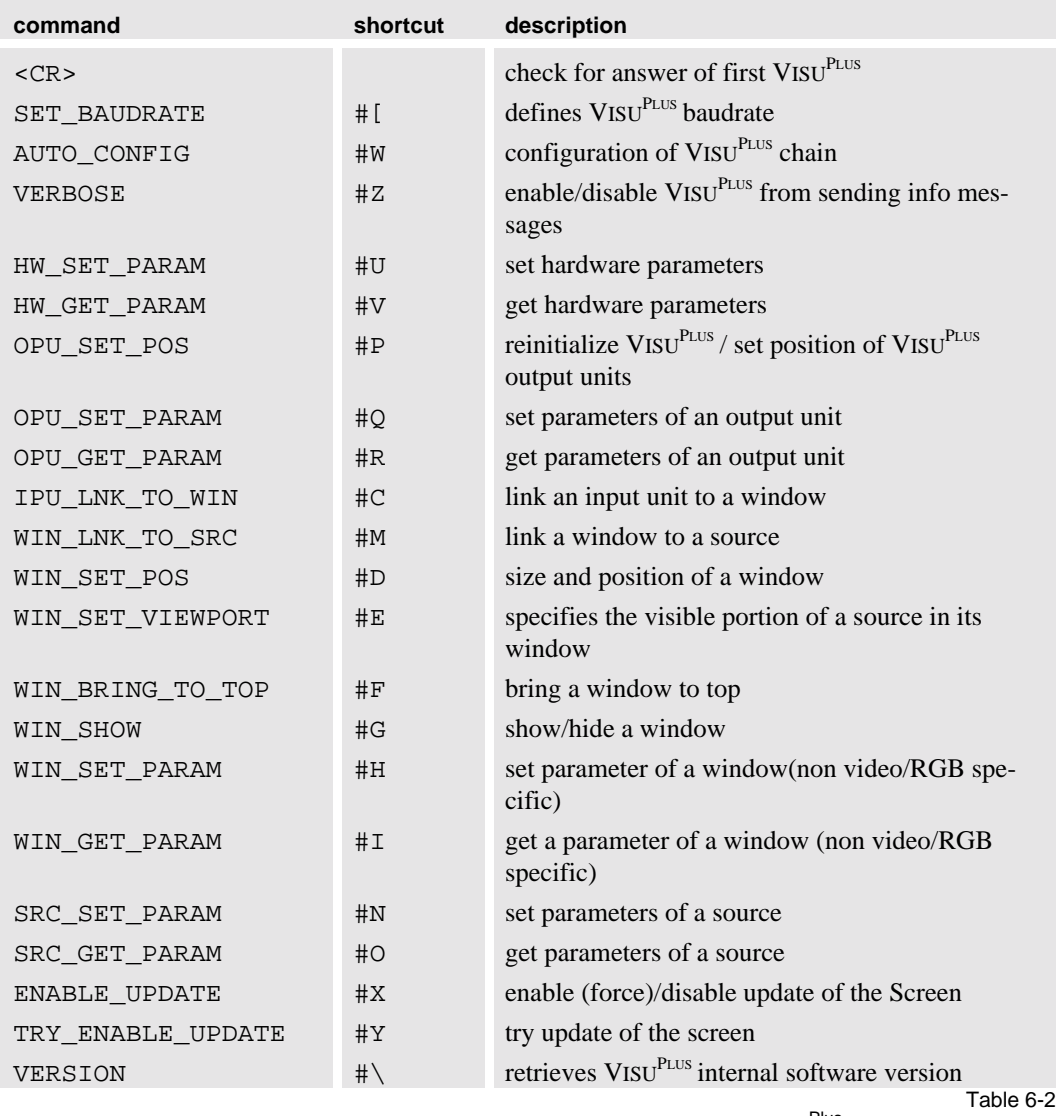

Visu<sup>Plus</sup> commands - overview

### **6.5.1 <CR>**

The  $\langle CR \rangle$  command is used to check if the first VISU<sup>PLUS</sup> answers. The first VISU<sup>PLUS</sup> sends its prompt VISU> back to the host computer. This is the only command that doesn't end with ACK or NACK!

**Syntax:**

**VISU <CR>**

**Return from first VISUPLUS:**

VISU>

# **6.5.2 SET\_BAUDRATE**

The baudrate of the VISU<sup>PLUS</sup> is always 9600 Baud at start-up. The SET\_BAUDRATE command can change this towards higher baudrates, like 19600 and 38400 Baud.

**Syntax:**

### **VISU SET\_BAUDRATE <Value> <CR>**

**VISU #[ <Value> <CR>**

Arguments of SET\_BAUCRATE:

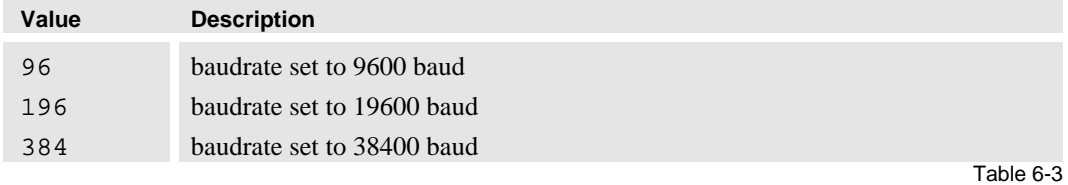

arguments of SET\_BAUDRATE command

### **6.5.3 AUTO\_C ONFIG**

The AUTO CONFIG command configures the VISU<sup>PLUS</sup> chain, so that every VISU<sup>PLUS</sup> knows its number in the chain.

### **Syntax:**

**VISU AUTO\_CONFIG 0 <LastVisuNrInChain> <CR>**

**VISU #W 0 <LastVisuNrInChain> <CR>**

Example with a chain of four VISU<sup>PLUS</sup>:

**VISU AUTO\_CONFIG 0 3**

# **6.5.4 VERBOSE**

The VERBOSE command enables or disables the VISU<sup>PLUS</sup> from sending **INFO** messages.

### **Syntax:**

**VISU VERBOSE <VALUE> <CR>**

**VISU #Z <VALUE> <CR>**

Arguments of VERBOSE:

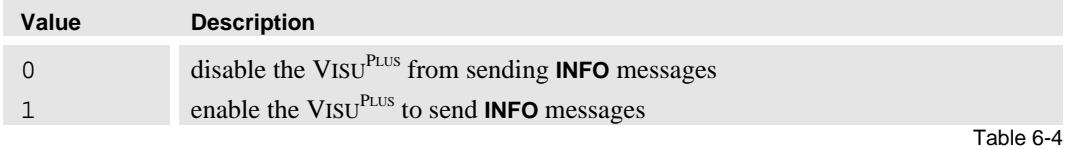

arguments of VERBOSE command

# **6.5.5 HW\_SE T\_PARAM / HW\_GET\_PARAM**

The HW\_SET\_PARAM command is used to configure hardware parameters. With the HW\_GET\_PARAM command is it possible to retrieve a hardware parameter.

### **Syntax:**

```
VISU HW_SET_PARAM <PARAMETER> <VALUE> <CR>
```
**VISU #U <PARAMETER> <VALUE> <CR>**

#### **VISU HW\_GET\_PARAM <PARAMETER> <CR>**

**VISU #V <PARAMETER> <CR>**

Parameters and correlated values:

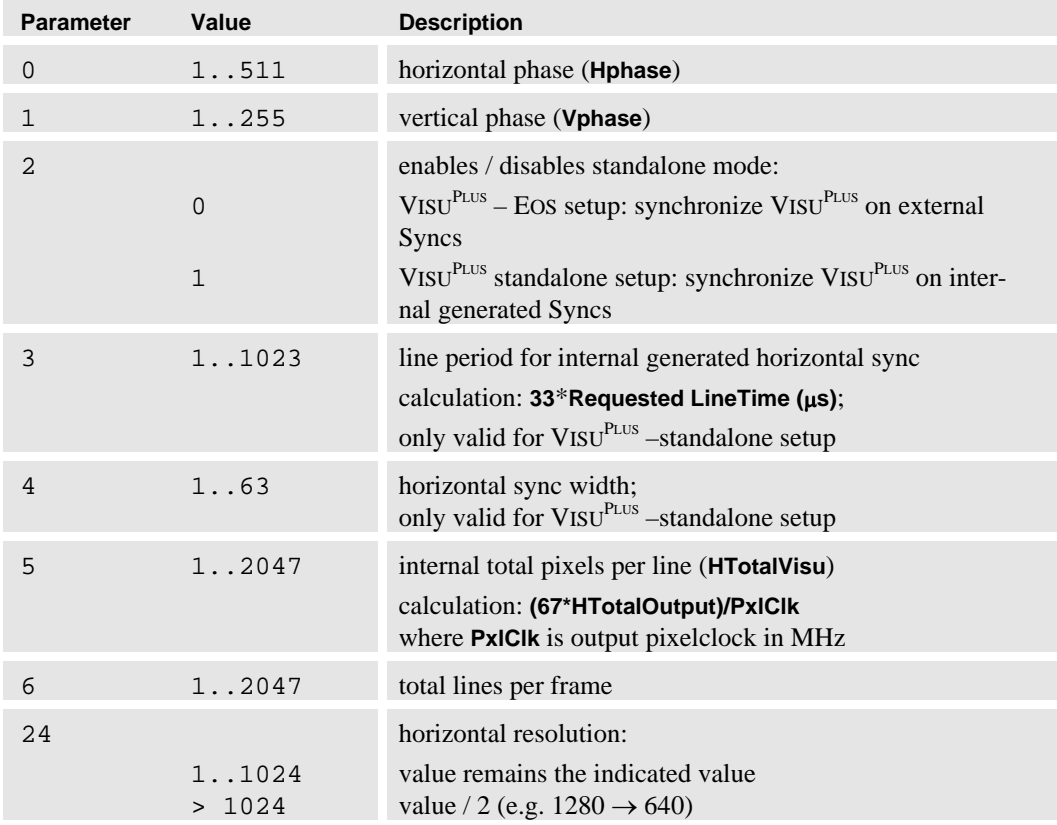

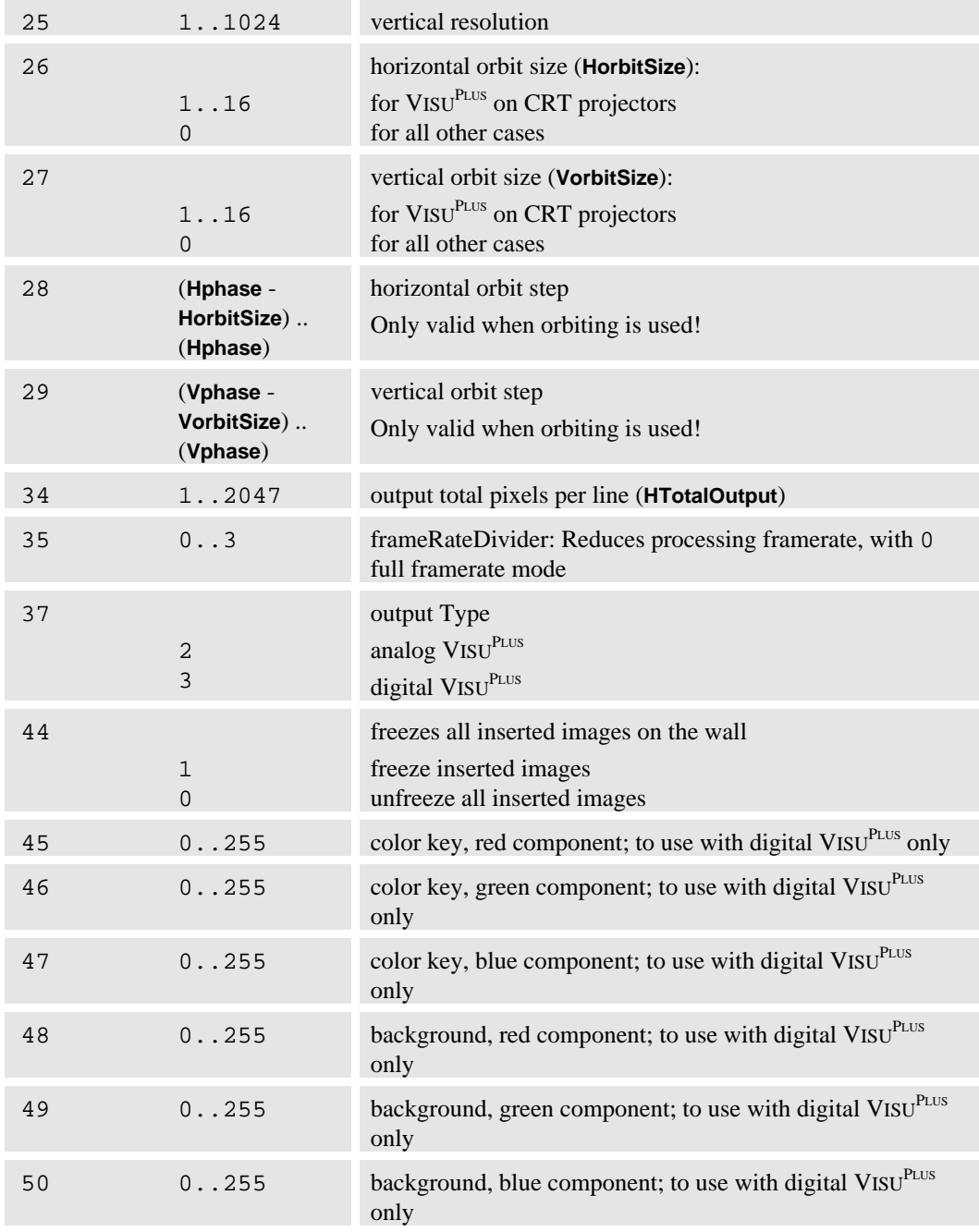

Table 6-5 arguments of HW\_SET\_PARAM / HW\_GET\_PARAM commands

#### **6.5.6 OPU\_SE T\_POS**

The OPU\_SET\_POS command has two functions. One of them is reinitializing the VISU<sup>PLUS</sup>. The other one is used to give a specific output unit an X and Y coordinate. These coordinates are the physical position of the outputs on the matrix of the Display Wall.

**Syntax for Reinitializing:**

**VISU OPU\_SET\_POS –1 -1 –1 <CR> VISU #P –1 -1 –1 <CR>**

**Syntax for Positioning**

**VISU OPU\_SET\_POS <OpuNr> <X> <Y> <CR> VISU #P <OpuNr> <X> <Y> <CR>**

For the numbering of the output units see section **[3.2.3 Digital Output Unit](#page-23-0)**.

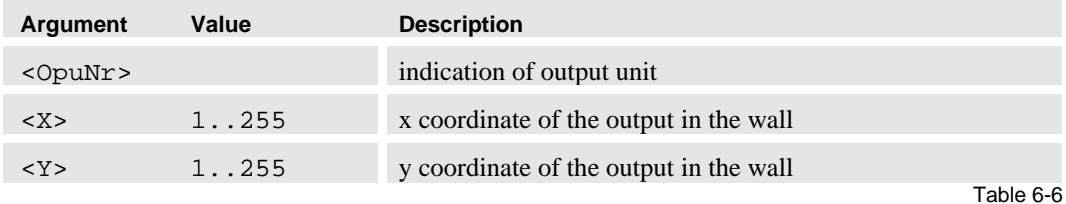

arguments of OPU\_SET\_POS command

Example:

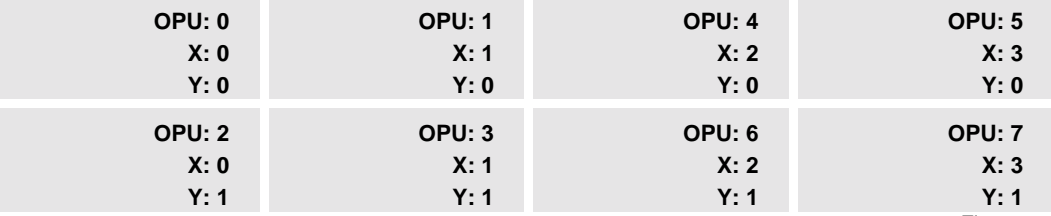

Figure 6-2

numbering of OPU's and projection modules

**VISU OPU\_SET\_POS 0 0 0 <CR> VISU OPU\_SET\_POS 1 1 0 <CR> VISU OPU\_SET\_POS 2 0 1 <CR> VISU OPU\_SET\_POS 3 1 1 <CR> VISU OPU\_SET\_POS 4 2 0 <CR> VISU OPU\_SET\_POS 5 3 0 <CR> VISU OPU\_SET\_POS 6 2 1 <CR> VISU OPU\_SET\_POS 7 3 1 <CR>**

#### **6.5.7 OPU\_SET\_PARAM / OPU\_GET\_PARAM**

The OPU\_SET\_PARAM command is used to configure output unit specific settings. The OPU GET PARAM command is used to retrieve those settings. Syntax:

```
VISU OPU_SET_PARAM <OpuNr> <Parameter> <Value> <CR>
VISU #Q <OpuNr> <Parameter> <Value> <CR>
VISU OPU_GET_PARAM < OpuNr> < Parameter> <CR>
VISU #R < OpuNr> < Parameter> <CR>
```
Parameters and correlated values:

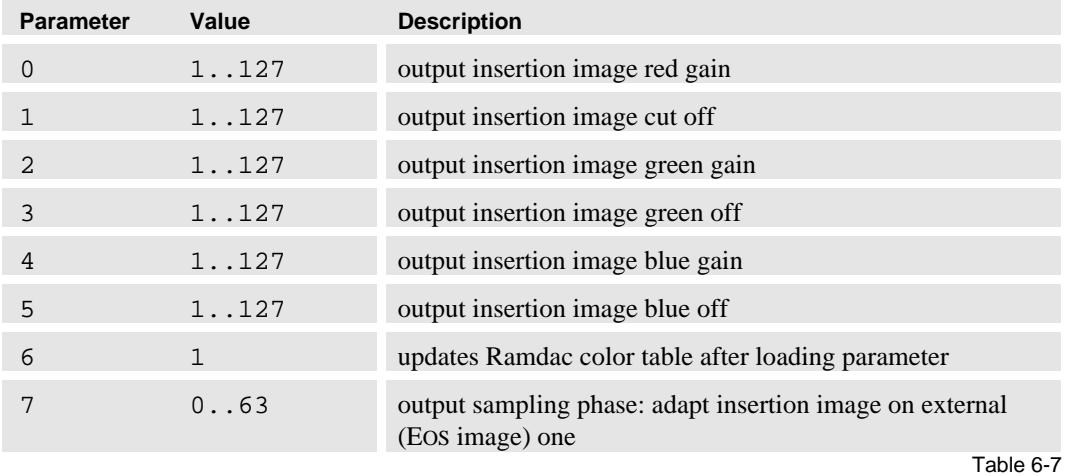

parameters of OPU\_SET\_PARAM / OPU\_GET\_PARAM command

### **6.5.8 IPU\_LN K\_TO\_WIN**

The IPU\_LNK\_TO\_WIN command is used to link physical input units (Video or RGB) to Windows.

One VISU<sup>PLUS</sup> unit can contain up to four input units and four output units. But for bigger Display Walls, multiple VISU<sup>PLUS</sup> need to be cascaded. If you want to display one window with the same source on more than four output units, one input unit of every VISU<sup>PLUS</sup> needs to have that source as input (loop-through, matrix-switcher, ...). All the VISU<sup>PLUS</sup> need to know what input unit is used to display his portion of the complete window. This is done by the IPU\_LNK\_TO\_WIN command.

**Syntax to create or remove a link:**

```
VISU IPU_LNK_TO_WIN <IpuNr> <WinNr> <CR>
VISU #C <IpuNr> <WinNr> <CR>
```
**Syntax to remove all links:**

ļ

**VISU IPU\_LNK\_TO\_WIN –1 –1 <CR>**

**VISU #C –1 –1 <CR>**

**A link must be first removed before a new one can be created! A link can only be made if a physical board is available!**

Values of <WinNr>:

from input unit 2

**6.5.9 WIN\_LN K\_TO\_SRC**

**Syntax to create or remove a link:**

**VISU #M –1 –1 <CR>**

**Value Description**

**Syntax to remove all links:**

Values of <SrcNr>:

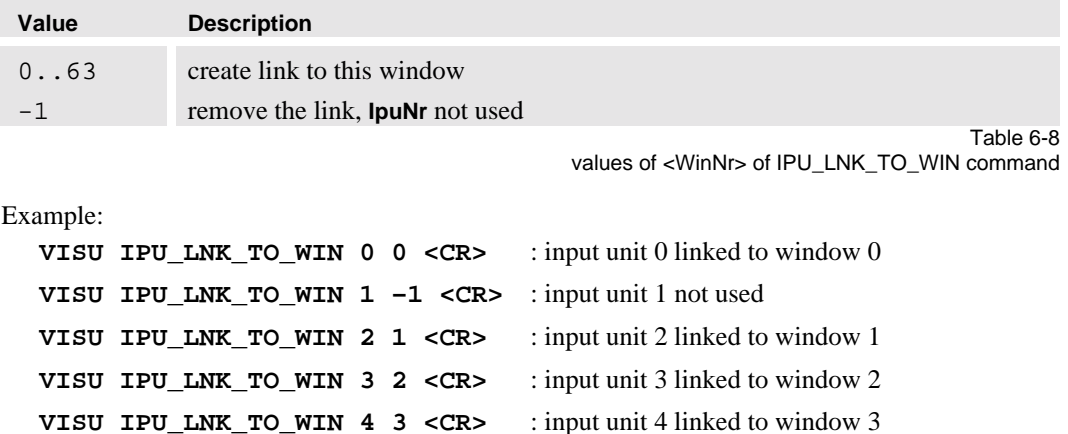

**VISU IPU\_LNK\_TO\_WIN 7 1 <CR>** : input unit 7 linked to window 1, a loop through

VISU IPU\_LNK\_TO\_WIN 5 -1 <CR> : input unit 5 not used

The WIN\_LNK\_TO\_SRC command is used to link a window to sources.

**VISU WIN\_LNK\_TO\_SRC <WinNr> <SrcNr> <CR>**

**VISU #M <WinNr> <SrcNr> <CR>**

**VISU WIN\_LNK\_TO\_SRC –1 -1 <CR>**

0..63 create link to this window -1 remove the link, **IpuNr** not used

**VISU IPU\_LNK\_TO\_WIN 6 4 <CR>** : input unit 6 linked to window 4

**A link must first be removed before a new one can be created!**

values of <SrcNr> of WIN\_LINK\_TO\_SRC command

#### **6.5.10 WIN\_SE T\_POS**

The WIN\_SET\_POS command places a specified window on a specified place with a specified size.

**Syntax:**

```
VISU WIN_SET_POS <WinNr> <XStart> <YStart> <XEnd> <YEnd> <CR>
VISU #D <WinNr> <XStart> <YStart> <XEnd> <YEnd> <CR>
```
Table 6-9

### **6.5.11 WIN\_SET\_VIEWPORT**

The WIN\_SET\_VIEWPORT specifies the displayed portion of a source in its window. The viewport values are given in pro mile!

**Syntax:**

```
VISU WIN_SET_VIEWPORT <WinNr> <XStart> <YStart> <XEnd> <YEnd>
 <CR>
```
**VISU #E <WinNr> <XStart> <YStart> <XEnd> <YEnd> <CR>**

# **6.5.12 WIN\_BR ING\_TO\_TOP**

The WIN\_BRING\_TO\_TOP command brings a **WinNR**-window to the top.

**Syntax:**

**VISU WIN\_BRING\_TO\_TOP <WinNR> <CR>**

**VISU #F <WinNR> <CR>**

# **6.5.13 WIN\_SH OW**

The WIN\_SHOW command makes it possible to show or hide a window.

#### **Syntax:**

```
VISU WIN_SHOW <WinNr> <Value> <CR>
```
Values of <Value>:

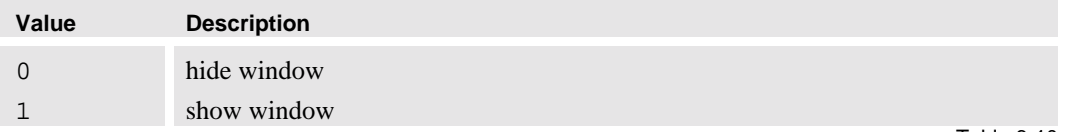

Table 6-10 values of <Value> of WIN\_SHOW command

# **6.5.14 WIN\_SET\_PARAM / WIN\_GET\_PARAM**

The WIN\_SET\_PARAM command is used to configure source independent window settings. The WIN\_GET\_PARAM command is used to retrieve those settings.

**Syntax:**

```
VISU WIN_SET_PARAM <WinNr> <Parameter> <Value> <CR>
VISU #H <WinNr> <Parameter> <Value> <CR>
VISU WIN_GET_PARAM <WinNr> <Parameter> <CR>
VISU #I <WinNr> <Parameter> <CR>
```
Parameters and correlated values:

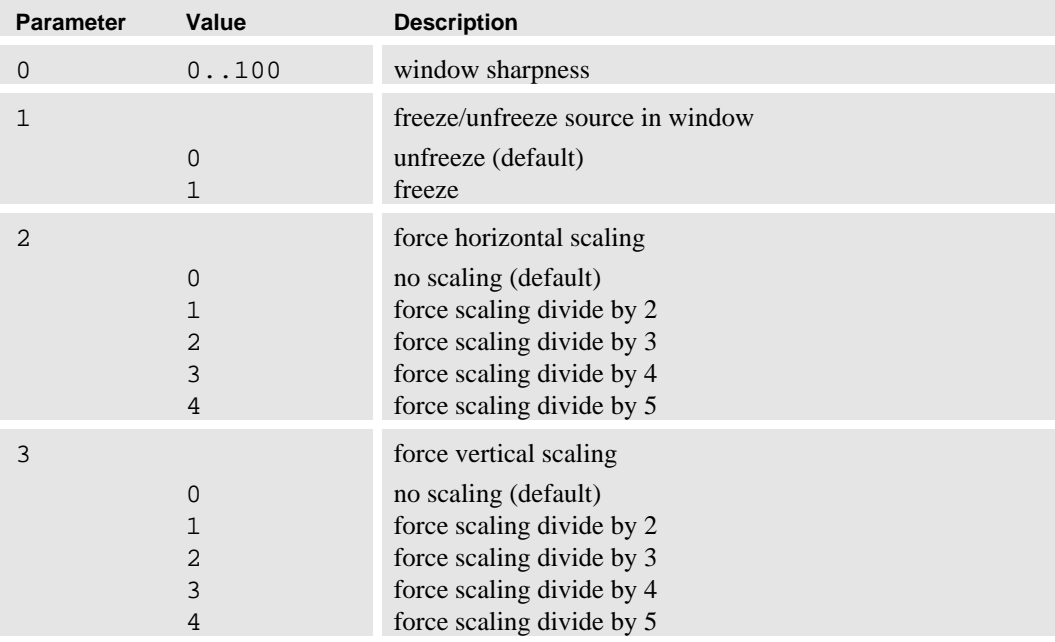

arguments of WIN\_SET\_PARAM / WIN\_GET\_PARAM commands

Table 6-11

# **6.5.15 SRC\_SET\_PARAM / SRC\_GET\_PARAM**

The SRC\_SET\_PARAM command is used to configure source specific settings. The SRC\_GET\_PARAM command is used to retrieve those settings.

# **Syntax:**

```
VISU SRC_SET_PARAM <SrcNr> <SrcType> <Parameter> <Value> <CR>
VISU #N <SrcNr> <SrcType> <Parameter> <Value> <CR>
VISU SRC_GET_PARAM <SrcNr> <SrcType> <Parameter> <CR>
VISU #O <SrcNr> <SrcType> <Parameter> <CR>
```
Values of <SrcType>:

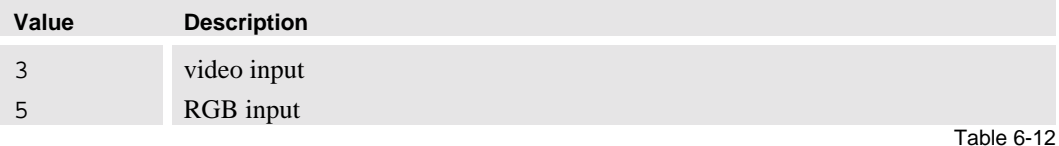

values of <SrcType> of SRC\_SET\_PARAM / SRC\_GET\_PARAM command

Video parameters and correlated values:

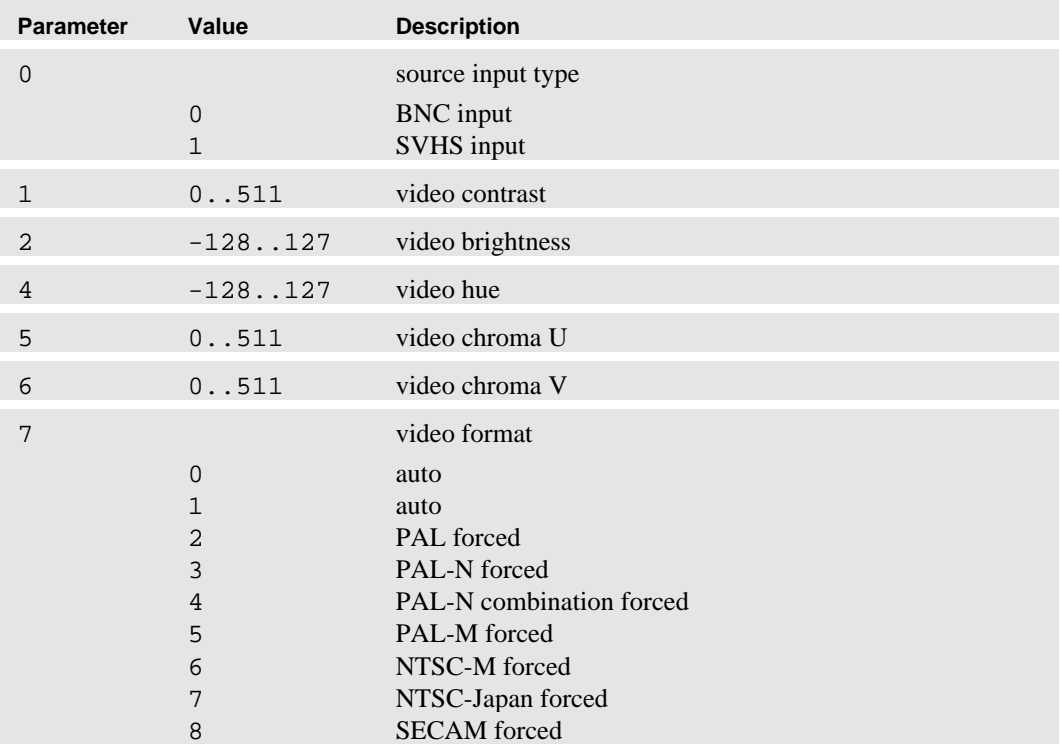

Table 6-13 video parameters of SRC\_SET\_PARAM / SRC\_GET\_PARAM command

# RGB parameters and correlated values:

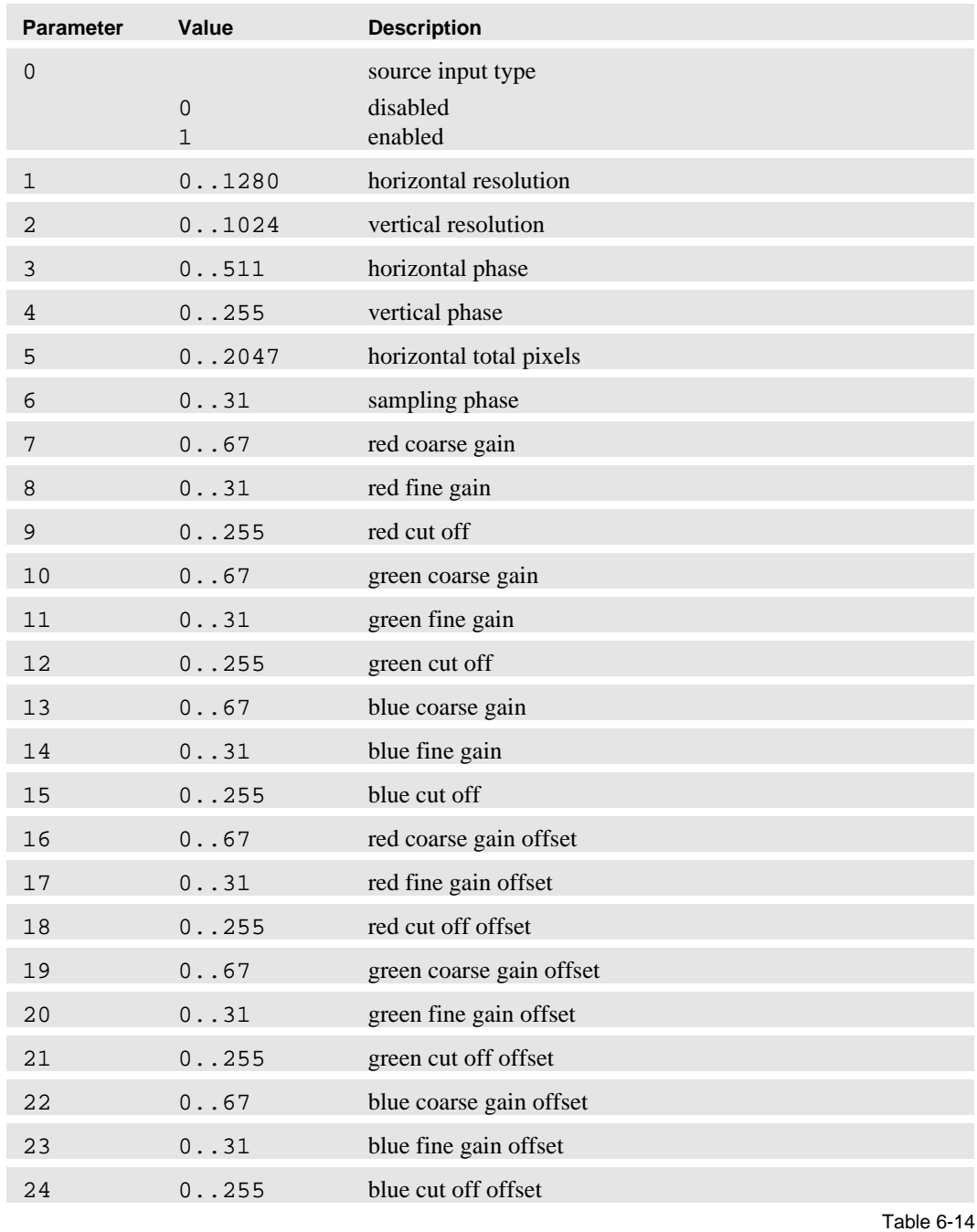

RGB parameters of SRC\_SET\_PARAM / SRC\_GET\_PARAM command

# **6.5.16 ENABLE\_UPDATE**

The ENABLE\_UPDATE command enables or disables the updating of the Display Wall. When disabled, values can be loaded to the VISU<sup>PLUS</sup>, but will not be updated on the Display Wall. When enabled, a forced update will be done and loading new parmeters will every time update the Display Wall.

Use this command to disable screen-updates before loading new parameters to the VISU<sup>PLUS</sup>, and enable it again afterwards to force a complete update.

The command must be used as follows:

- **Disable update.**
- Send all necessary window and source commands (WIN\_SET\_POS, WIN\_SHOW, WIN\_TO\_TOP).
- Enable (force) update.

**Syntax:**

**VISU ENABLE\_UPDATE <Value> <CR>**

**VISU #X<Value> <CR>**

Values:

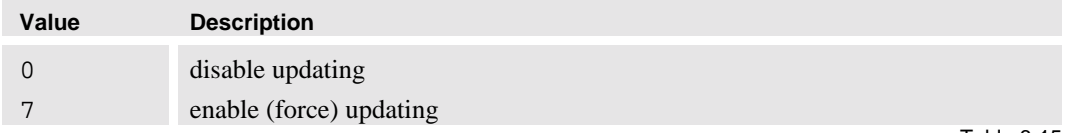

Table 6-15 values of ENABLE\_UPDATE command

#### **6.5.17 TRY\_ENABLE\_UPDATE**

The TRY\_ENABLE\_UPDATE tries an update to see if there is bandwidth enough within the VISUPLUS to transfer all source data from inputs to outputs.

#### **Syntax:**

**VISU TRY\_ENABLE\_UPDATE <CR>**

**VISU #Y <CR>**

If there is bandwidth enough, no error messages will come back; it can be proceeded with a real ENABLE\_UPDATE. Sometimes there is not enough bandwidth (especially with high-resolution RGB sources), following error message will be sent back from the VISU<sup>PLUS</sup>:

### **Syntax:**

```
VISU ERROR VISU <VisuNr>: Insufficient transfer bandwidth
 <AmountOfValues> <WinNr> … <WinNr>
```
Arguments:

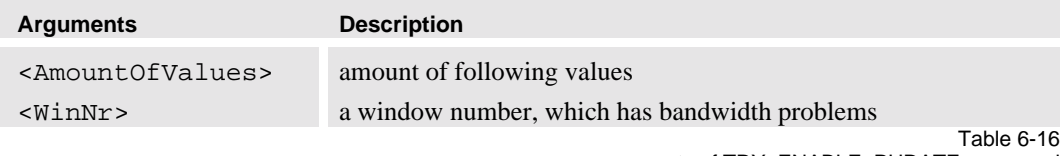

arguments of TRY\_ENABLE\_PUDATE command

The first thing to do to solve those problems is reducing the processing frame rate (see HW\_SET\_PARAM) and retry. Only reduce it to halve the frame rate (Value  $= 1$ ) when video is used! You can go further when using RGB. When this is not enough you can always start to force downscaling of sources (see WIN\_SET\_PARAM).

#### **6.5.18 VERSION**

This command retrieves the version of the software running on the VISU<sup>PLUS</sup>.

#### **Syntax:**

**VISU VERSION <CR> VISU #X <CR>**

#### **Return Value:**

Version visu960 : vX.X.X.X

#### **6.6 Way of operations**

#### **Configuration of VISUPLUS**

Following describes the order in which the  $VISU<sup>PLUS</sup>$  has to be configured:

- $\triangleright$  Check communication with the first VISU<sup>PLUS</sup> in the chain VISU<CR>
- Change baudrate if required VISU SET\_BAUDRATE <Value> <CR>
- $\triangleright$  Configure the chain VISU AUTO CONFIG 0 <LastVisuNrInChain> <CR>
- Updates disabled VISU ENABLE UPDATE 0 <CR>
- $\blacktriangleright$  Reinitialize VISU<sup>PLUS</sup> VISU OPU\_SET\_POS –1 –1 –1 <CR>
- Define all hardware parameters VISU HW\_SET\_PARAM <Parameter> <Value> <CR>
- ▶ Define all Output-coordinates VISU OPU SET POS <OpuNr> <X> <Y> <CR>
- Define all Source parameters VISU SRC\_SET\_PARAM <SrcNr> <SrcType> <Parameter> <Value> <CR>
- Reset default links between input units  $\rightarrow$  windows  $\rightarrow$  sources VISU IPU\_LNK\_TO\_WIN –1 –1 <CR> VISU WIN\_LINK\_TO\_SRC –1 –1 <CR>
- $\triangleright$  (Re-) Define links between input units  $\rightarrow$  windows  $\rightarrow$  sources VISU IPU\_LNK\_TO\_WIN <IpuNr> <WinNr> <CR> VISU WIN\_LNK\_TO\_SRC <WinNr> <SrcNr> <CR>
- Define Windows position, size, viewport and priority starting with the one that has the lowest priority.

```
VISU WIN_SET_POS <WinNr> <XStart> <YStart> <XEnd> <YEnd> <CR>
VISU WIN_SET_VIEWPORT <WinNr> <XStart> <YStart> <XEnd> <YEnd>
\upphi <CR>
VISU WIN SHOW <WinNr> <Value> <CR>
```
VISU WIN\_BRING\_TO\_TOP <WinNr> <CR>

- $\triangleright$  Try update and solve bandwidth problems VISU TRY\_ENABLE\_UPDATE <CR>
- ▶ Enable (force) update

VISU ENABLE\_UPDATE 7 <CR>

### **Operation of VISU<sup>PLUS</sup>**

Following describes the operation of VISU<sup>PLUS</sup> after configuration:

- $\blacktriangleright$  disable updates VISU ENABLE UPDATE 0 <CR>
- $\triangleright$  (re-) define Links between input units  $\rightarrow$  windows  $\rightarrow$  sources VISU IPU\_LNK\_TO\_WIN <IpuNr> <WinNr> <CR> VISU WIN\_LNK\_TO\_SRC <WinNr> <SrcNr> <CR>
- $\triangleright$  (re-) define Window position, size, viewport and priority VISU WIN\_SET\_POS <WinNr> <XStart> <YStart> <XEnd> <YEnd> <CR> VISU WIN\_SET\_VIEWPORT <WinNr> <XStart> <YStart> <XEnd> <YEnd>  $<$ CR $>$ VISU WIN SHOW <WinNr> <Value> <CR> VISU WIN\_BRING\_TO\_TOP <WinNr> <CR>
- $\triangleright$  try update + solve bandwidth problems VISU TRY\_ENABLE\_UPDATE <CR>
- $\blacktriangleright$  enable (force) update
	- VISU ENABLE UPDATE 7 <CR>
- go back to first point

# **Updating of Parameters**

Source parameters can also be updated during operation if necessary:

VISU SRC\_SET\_PARAM <SrcNr> <SrcType> <Parameter> <Value> <CR>

# **7 Technical Appendix**

This chapter provides tabular overviews about the technical details of VISU<sup>PLUS</sup>, its components and of their interfaces.

# **7.1 Techni cal Data**

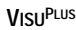

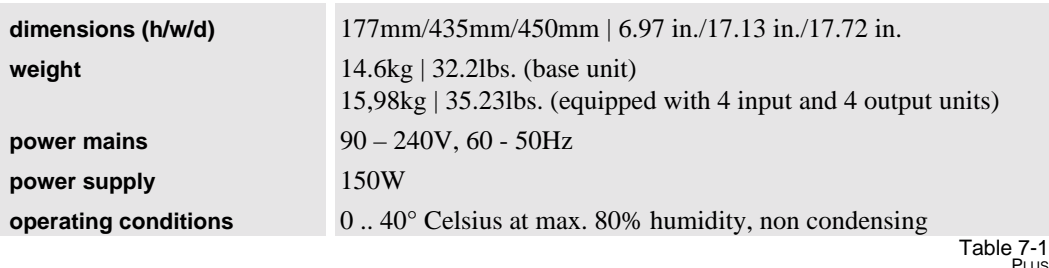

properties Visu<sup>PLus</sup>

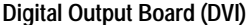

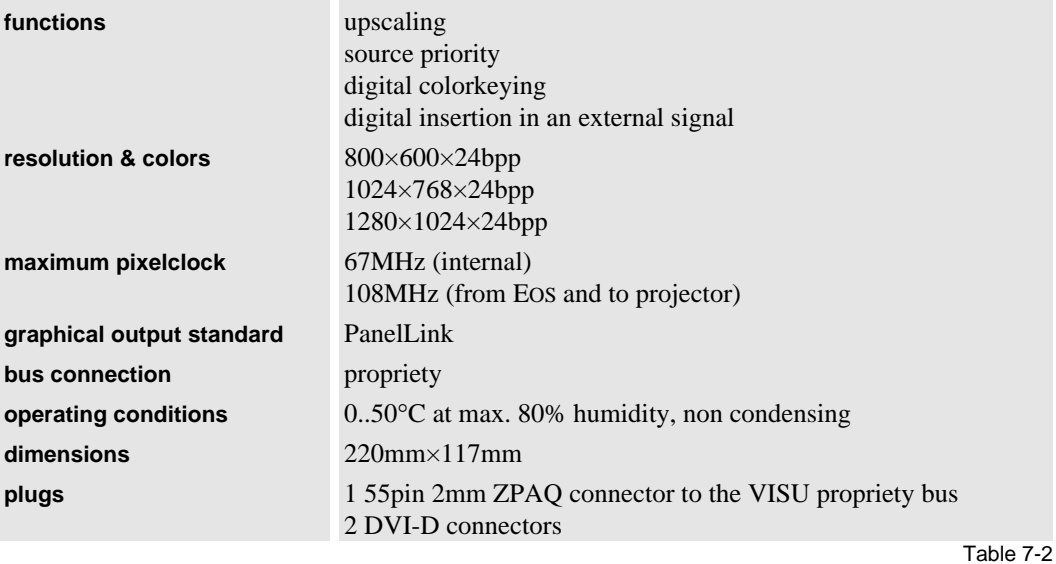

properties digital output board DVI

# **Digital Output Board (MDR26)**

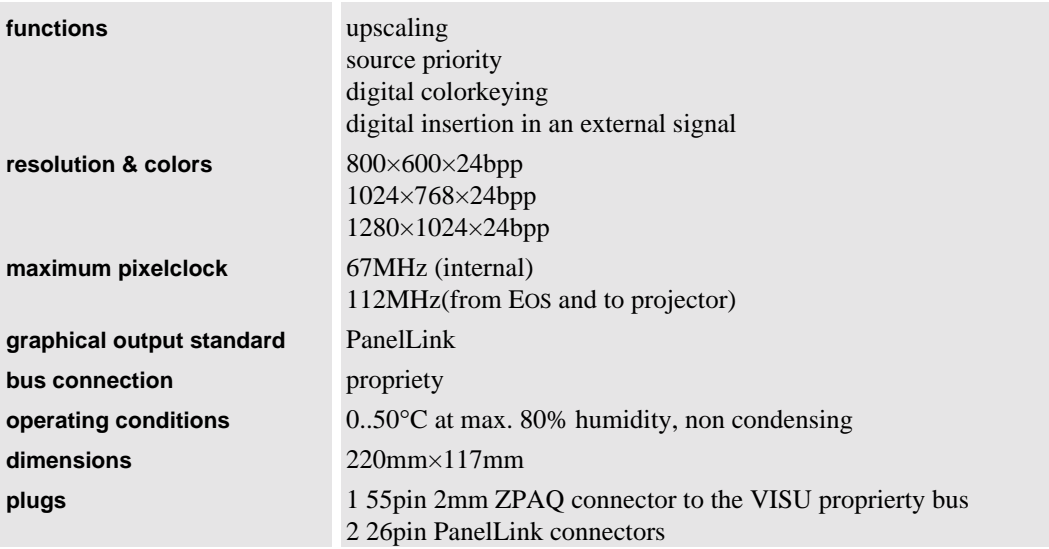

Table 7-3 properties digital output board MDR26

# **Analog Output Board**

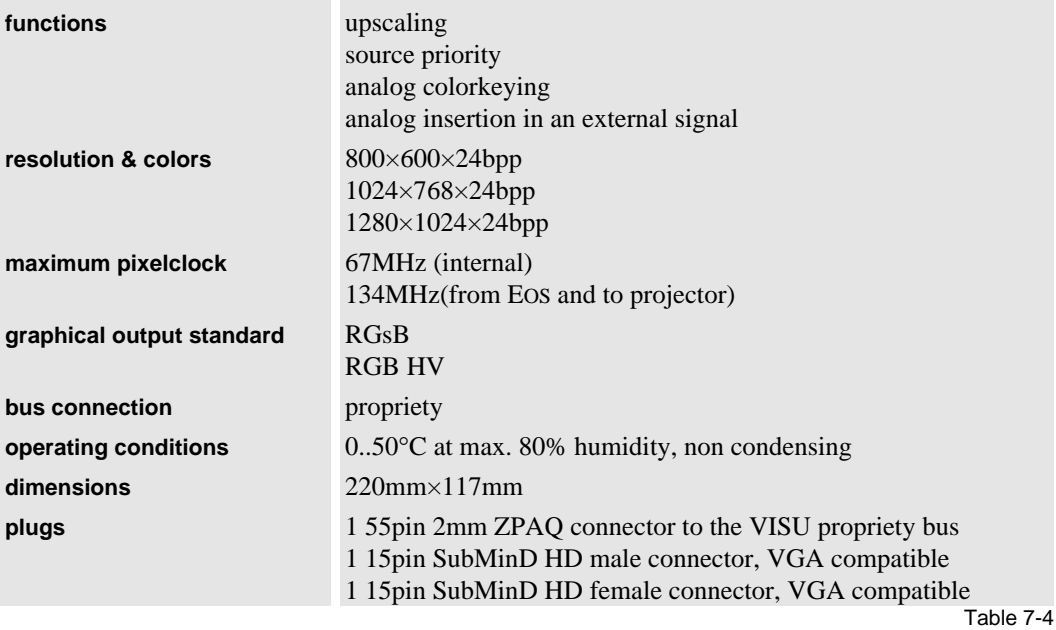

properties analog output board

# **RGB Input Board**

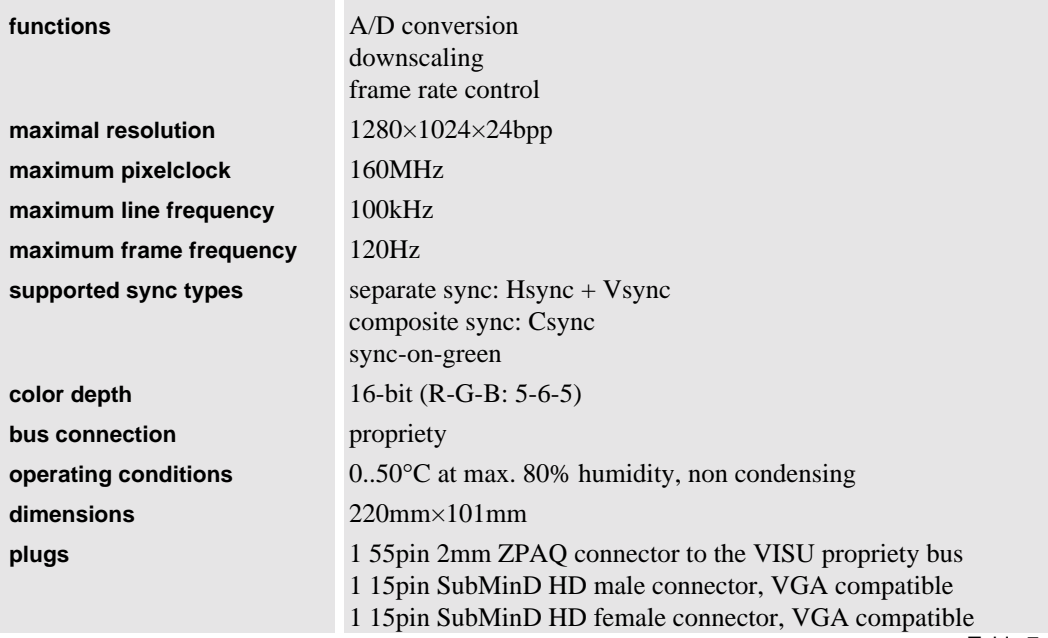

Table 7-5 properties RGB input board

# **Video Input Board**

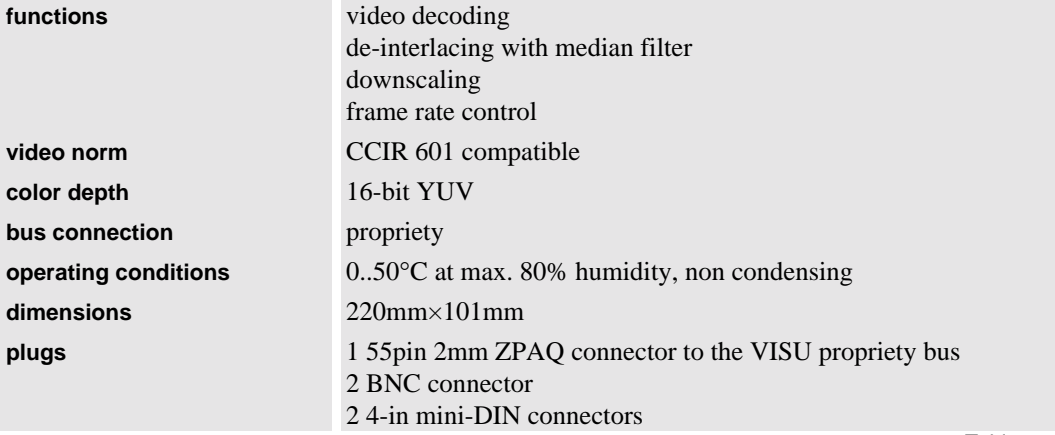

Table 7-6 properties video input board

# **Processor board**

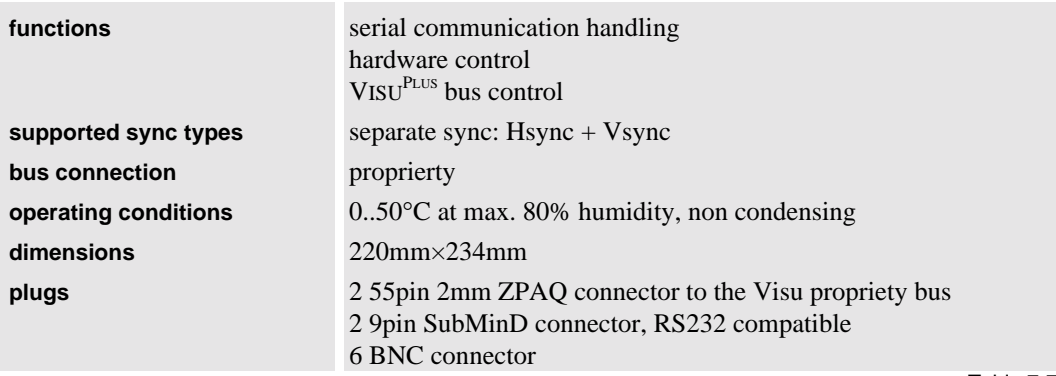

Table 7-7 properties processor board

# **7.2 Interfac es**

Seen from outside VISU<sup>PLUS</sup>.

# **Processor Board**

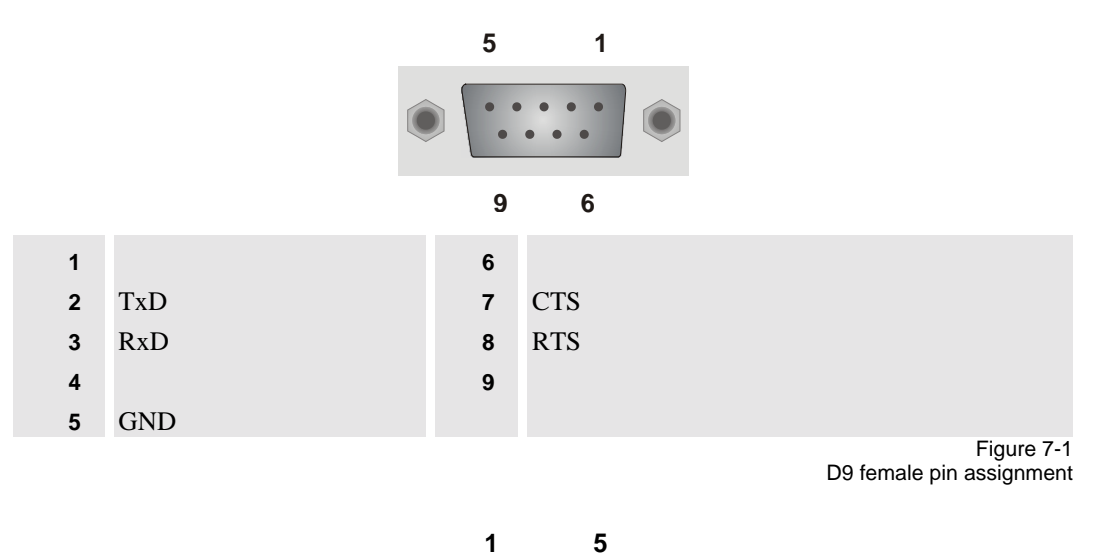

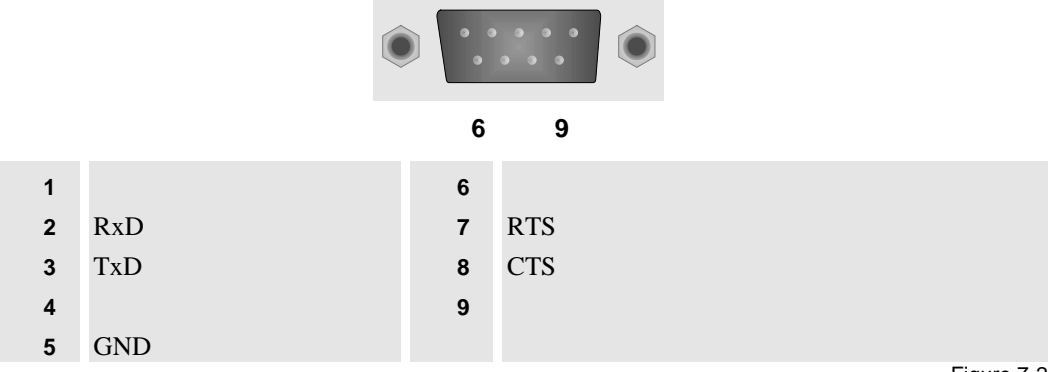

Figure 7-2 D9 male pin assignment

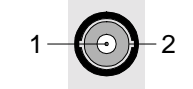

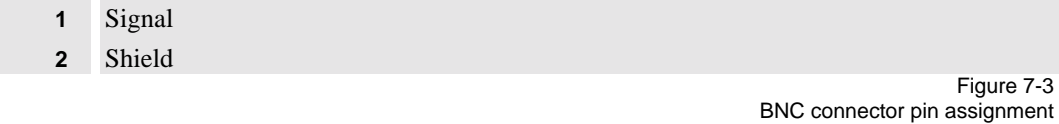

# **Digital Output Board DVI**

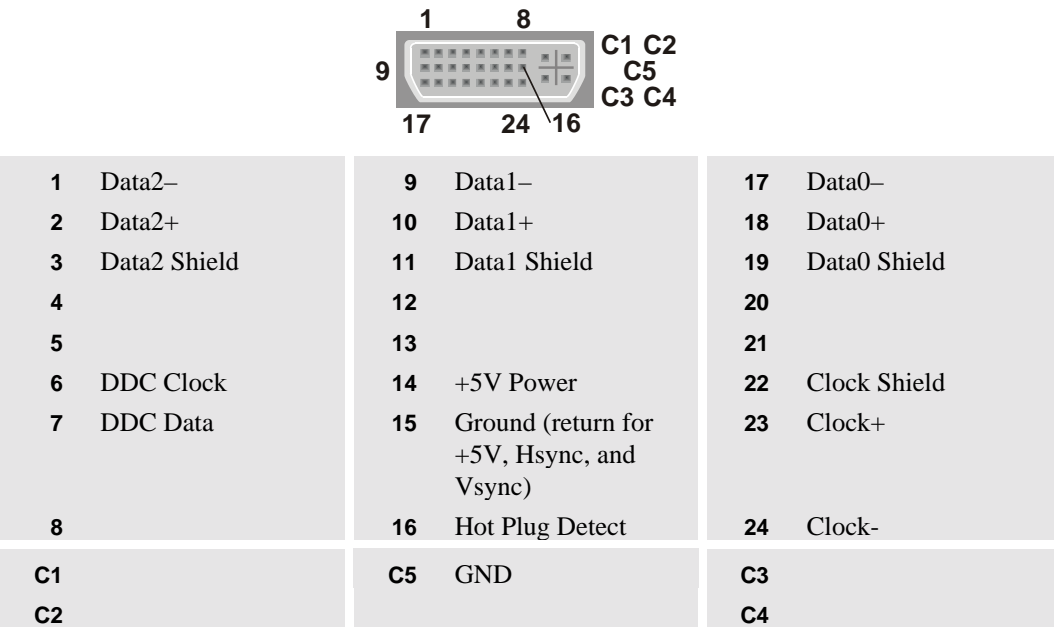

Figure 7-4

DVI in and out connector PanelLink pin assignment

# **Digital Output Board MDR26**

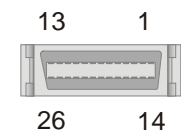

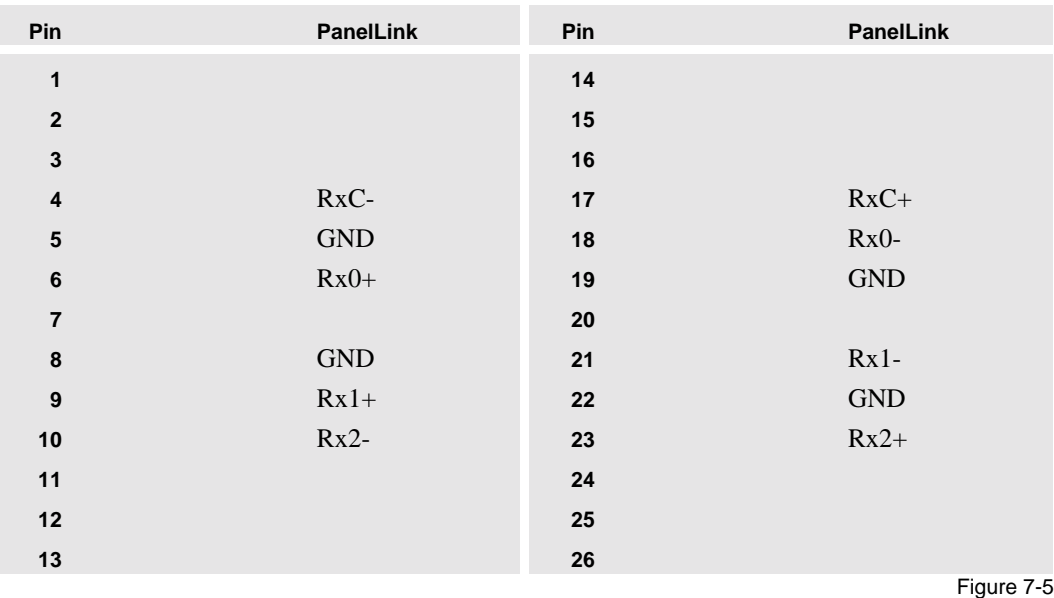

MDR26 in connector PanelLink pin assignment

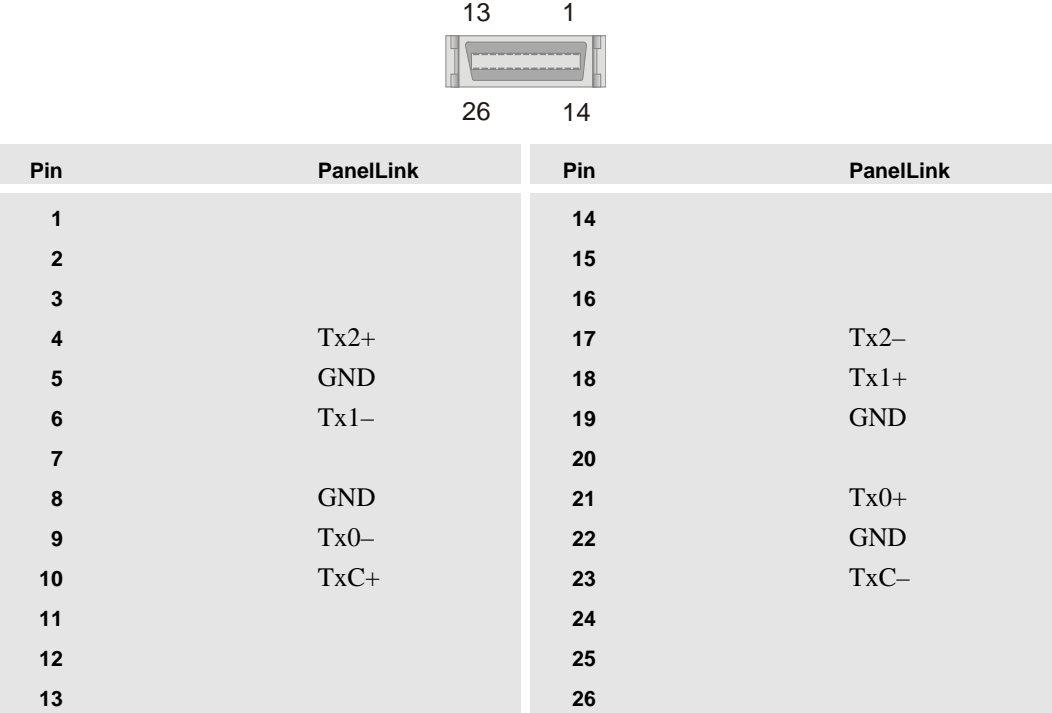

Figure 7-6 MDR26 out connector PanelLink pin assignment

**Analog Output Board, RGB in – RGB input unit, RGB out**

 6 10 15 

|              | red   | 6              | red GND   | 11 |              |            |
|--------------|-------|----------------|-----------|----|--------------|------------|
| $\mathbf{2}$ | green | $\overline{7}$ | green GND | 12 |              |            |
| 3            | blue  | 8              | blue GND  | 13 | <b>HSYNC</b> |            |
| 4            |       | 9              |           | 14 | <b>VSYNC</b> |            |
| 5            |       | 10             | sync GND  | 15 |              |            |
|              |       |                |           |    |              | Figure 7-7 |

RGB male connector pin assignment

# **Analog Output Board, RGB out – RGB Input Unit, RGB in**

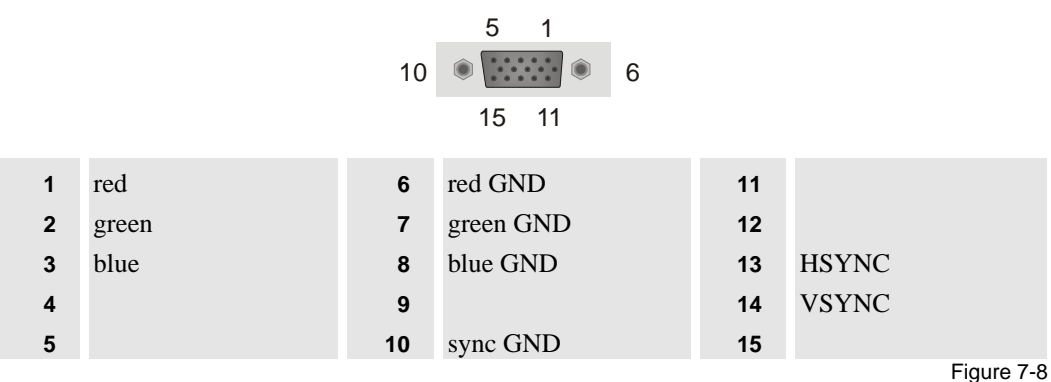

RGB female connector pin assignment
#### <span id="page-72-0"></span>**Video Input Board, Video in/out**

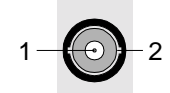

**1** Signal

**2** Shield

**Reset Cable (D25 – BNC)**

Figure 7-9 BNC connector pin assignment

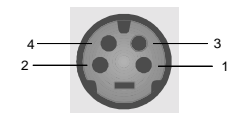

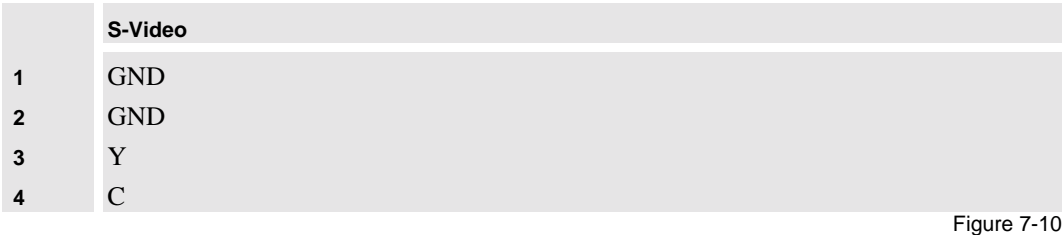

4-pole mini-DINconnector pin assignment

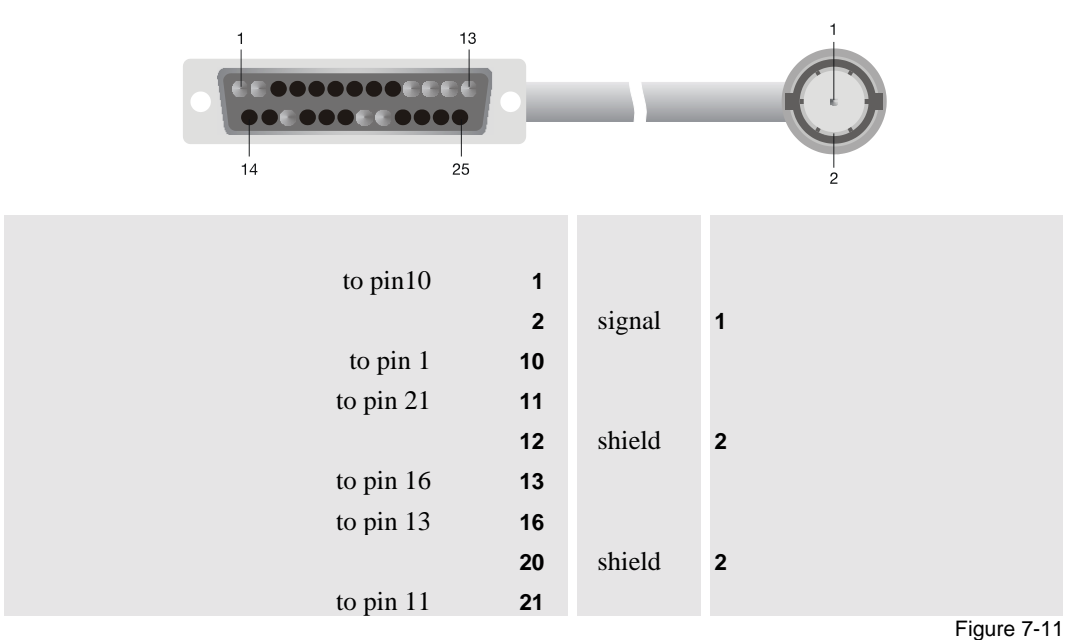

reset cable pin assignment

<span id="page-73-0"></span>**Load Cable (D9 – D9)**

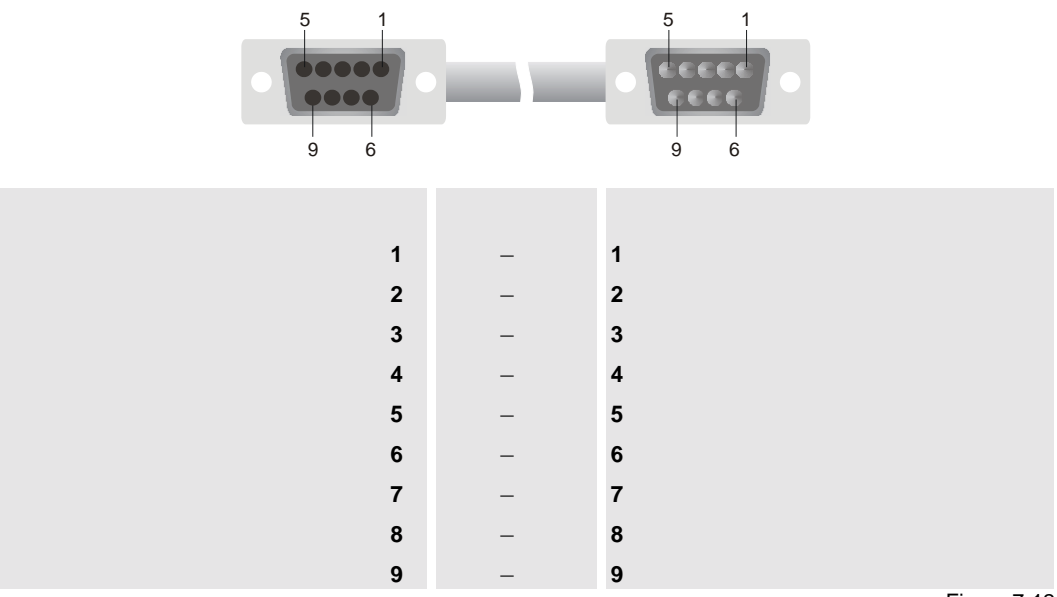

Figure 7-12 load cable pin assignment

## **7.3 Order C odes**

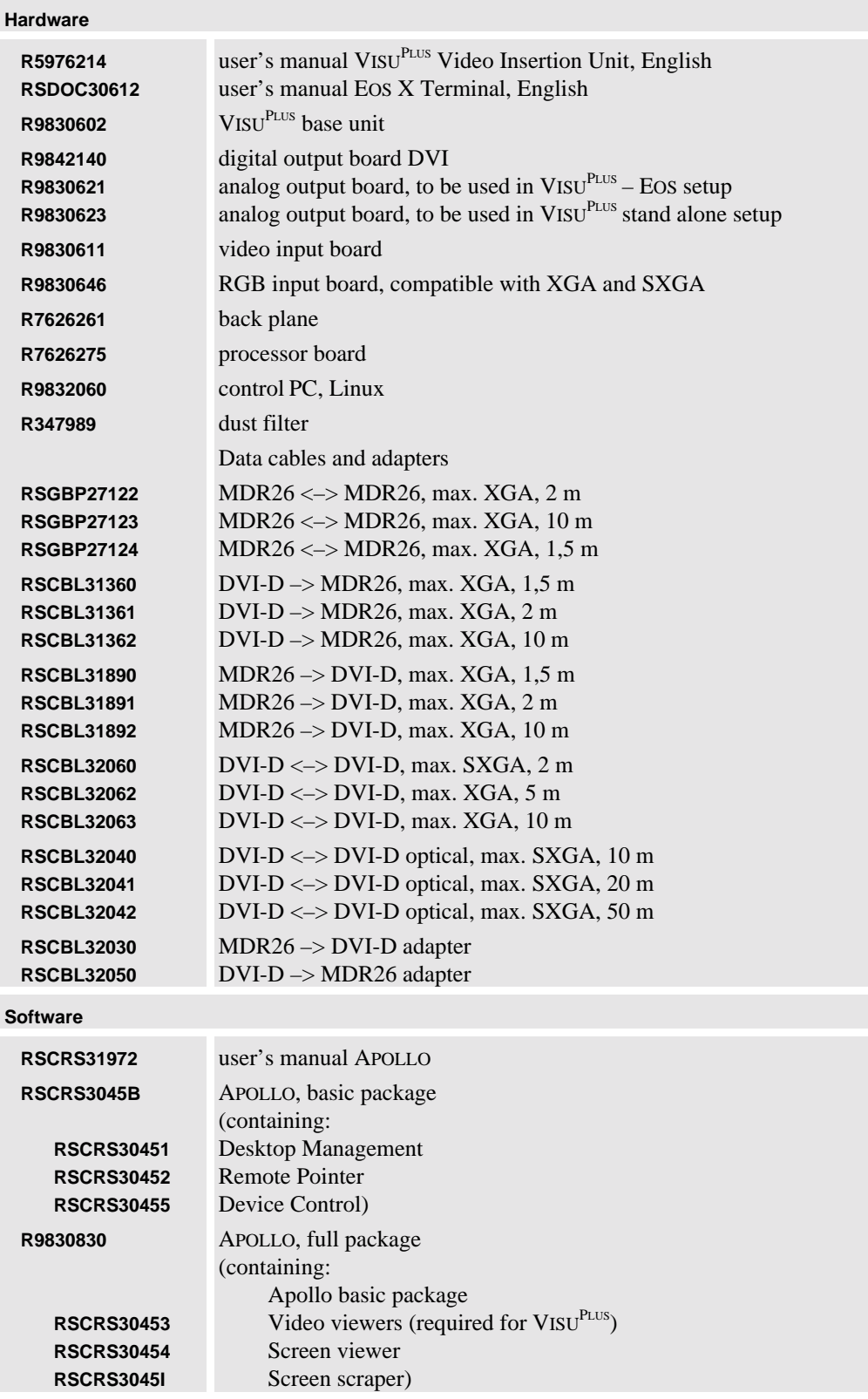

<span id="page-75-0"></span>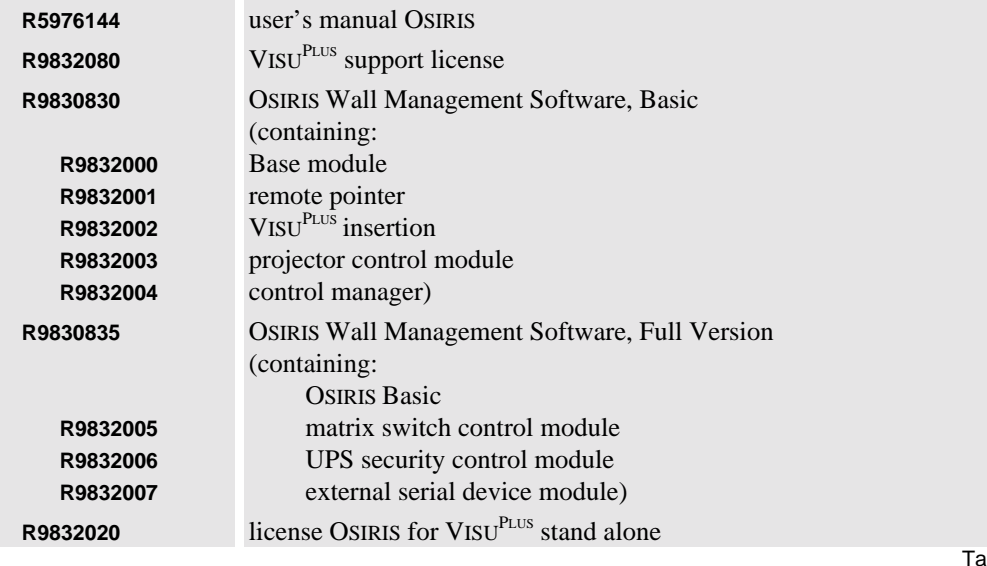

able 7-8 order codes  $\overline{\phantom{a}}$ 

# **8 Troubleshooting**

Check this chapter for help, if your VISU<sup>PLUS</sup> does not operate properly and for information how to contact the technical support of BARCO.

### **8.1 Comm unication to VISU<sup>PLUS</sup> Fails**

The LCD display on the front of VISU<sup>PLUS</sup> shows system messages concerning operation and errors.

The error messages that may appear, are all related with commands sent from an EOS or control PC. The software on these devices will take care of the generated error messages.

In the case that the communication to the VISU<sup>PLUS</sup> (-chain) fails (e.g. **no host present** – message) the following should be done:

#### **Check the control cabling of the processor board:**

The VISU<sup>PLUS</sup> load cabling or the VISU<sup>PLUS</sup> reset cabling may be not correct or incomplete. See section **[3.3.1 Connecting](#page-31-0)** to check if the cabling is correct. Verify all connections.

#### **Restart Visu**Plus**:**

After checking the cabling and correcting it, if necessary, power off all VISU<sup>PLUS</sup> in the chain, wait one minute and power on the VISU<sup>PLUS</sup> again. Retry the download.

**Check result:**

Check if the download has taken place correctly. If it still is not successful call for technical assistance, see section **[8.2 Hot Line](#page-78-0)**. To provide information for the technical assistance, please continue with error detection as follows:

**Status LED:**

Check the **status LED** on the front of all VISUPLUS, see section **[3.1.1 VisuPlus](#page-17-0)**.

If one ore more are **on**, remove the **VisuPlus reset cable** from the **RS232 in** connector **[1]** of the processor board, **[3.2.7 Processor Board](#page-28-0)** and check again the **status LED.** Please report this reaction of the **status LED** as well to the technical assistance.

If the **status LEDs** are **off**, check the LCD panel of the first VISU<sup>PLUS</sup> in the chain. Is there readable - text on the display? What text?

#### <span id="page-78-0"></span>**8.2 Hot Lin e**

Feel free to contact us if you have any further questions!

 **BARCO N.V. Projection Systems - Europe** Nordlaan 5, B-8520 Kuurne Phone: +32-56-368-211, Fax: +32-56-368-251 E-mail: **[support.bcd@barco.com](mailto:support.bcd@barco.com)**, Web: **[www.barcocontrolrooms.com](http://www.barcocontrolrooms.com/)**

## **9 Index**

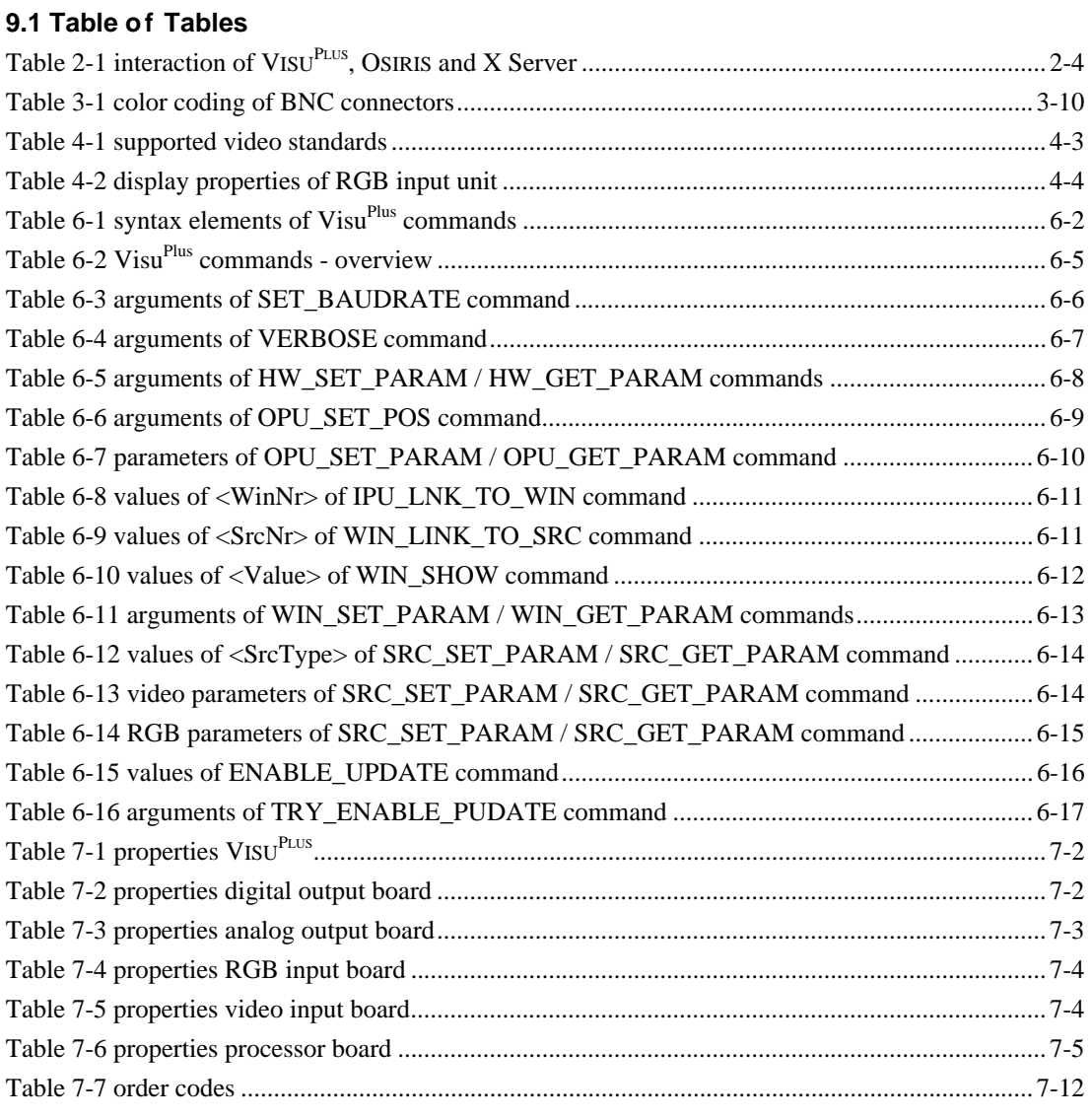

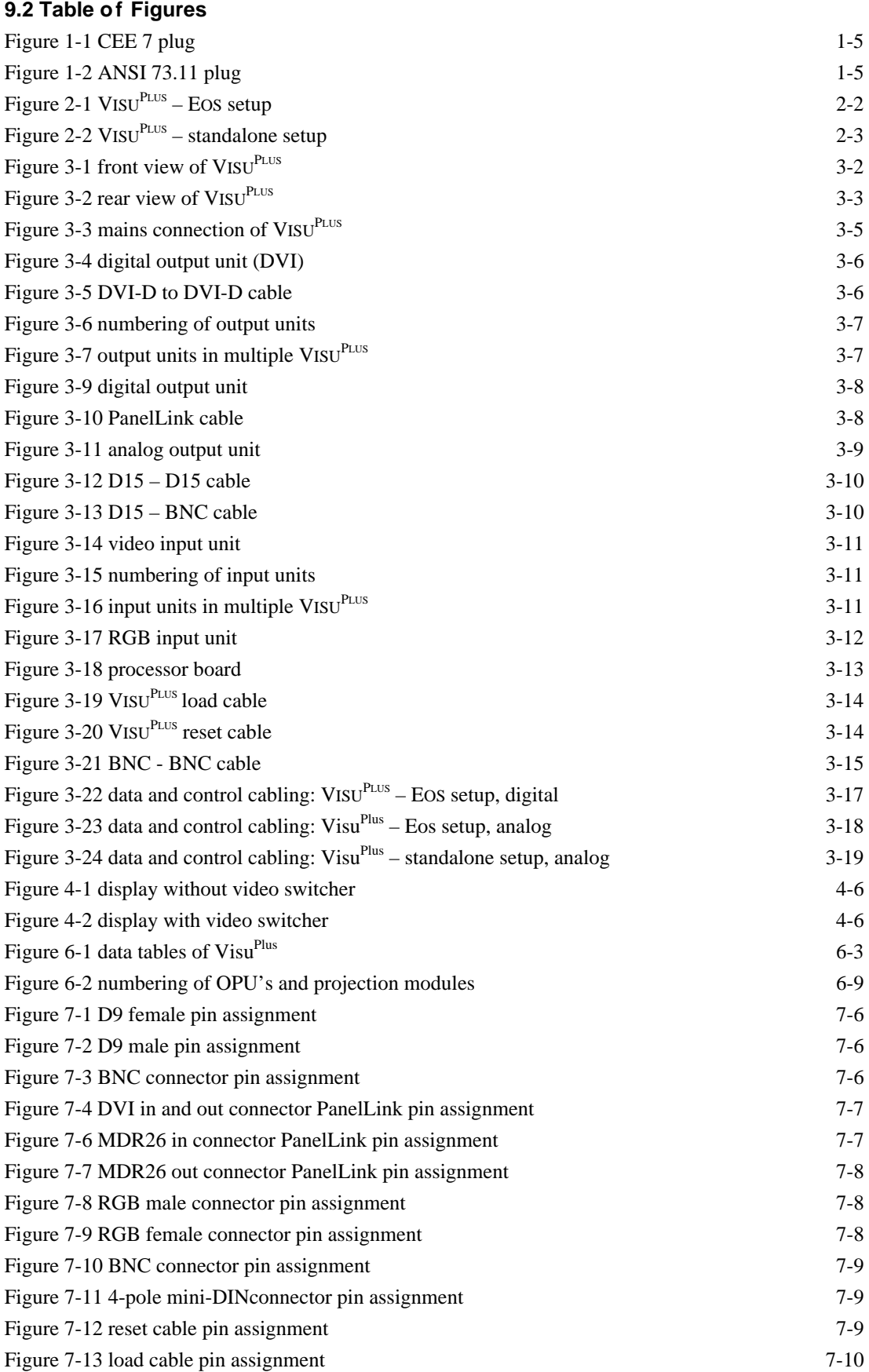

Free Manuals Download Website [http://myh66.com](http://myh66.com/) [http://usermanuals.us](http://usermanuals.us/) [http://www.somanuals.com](http://www.somanuals.com/) [http://www.4manuals.cc](http://www.4manuals.cc/) [http://www.manual-lib.com](http://www.manual-lib.com/) [http://www.404manual.com](http://www.404manual.com/) [http://www.luxmanual.com](http://www.luxmanual.com/) [http://aubethermostatmanual.com](http://aubethermostatmanual.com/) Golf course search by state [http://golfingnear.com](http://www.golfingnear.com/)

Email search by domain

[http://emailbydomain.com](http://emailbydomain.com/) Auto manuals search

[http://auto.somanuals.com](http://auto.somanuals.com/) TV manuals search

[http://tv.somanuals.com](http://tv.somanuals.com/)